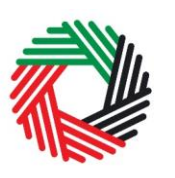

ر<br>|<br>|FEDERAL TAX AUTHORITY<br>|PEDERAL TAX AUTHORITY

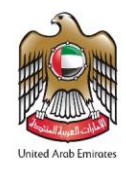

### **دليل املستخدم للضريبة االنتقائية**

**التسجيل وتعديل التسجيل وإلغاءه**

**نوفمبر 2018**

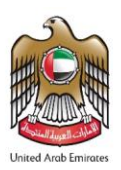

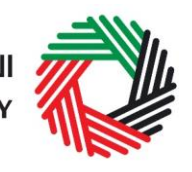

### المحتويات

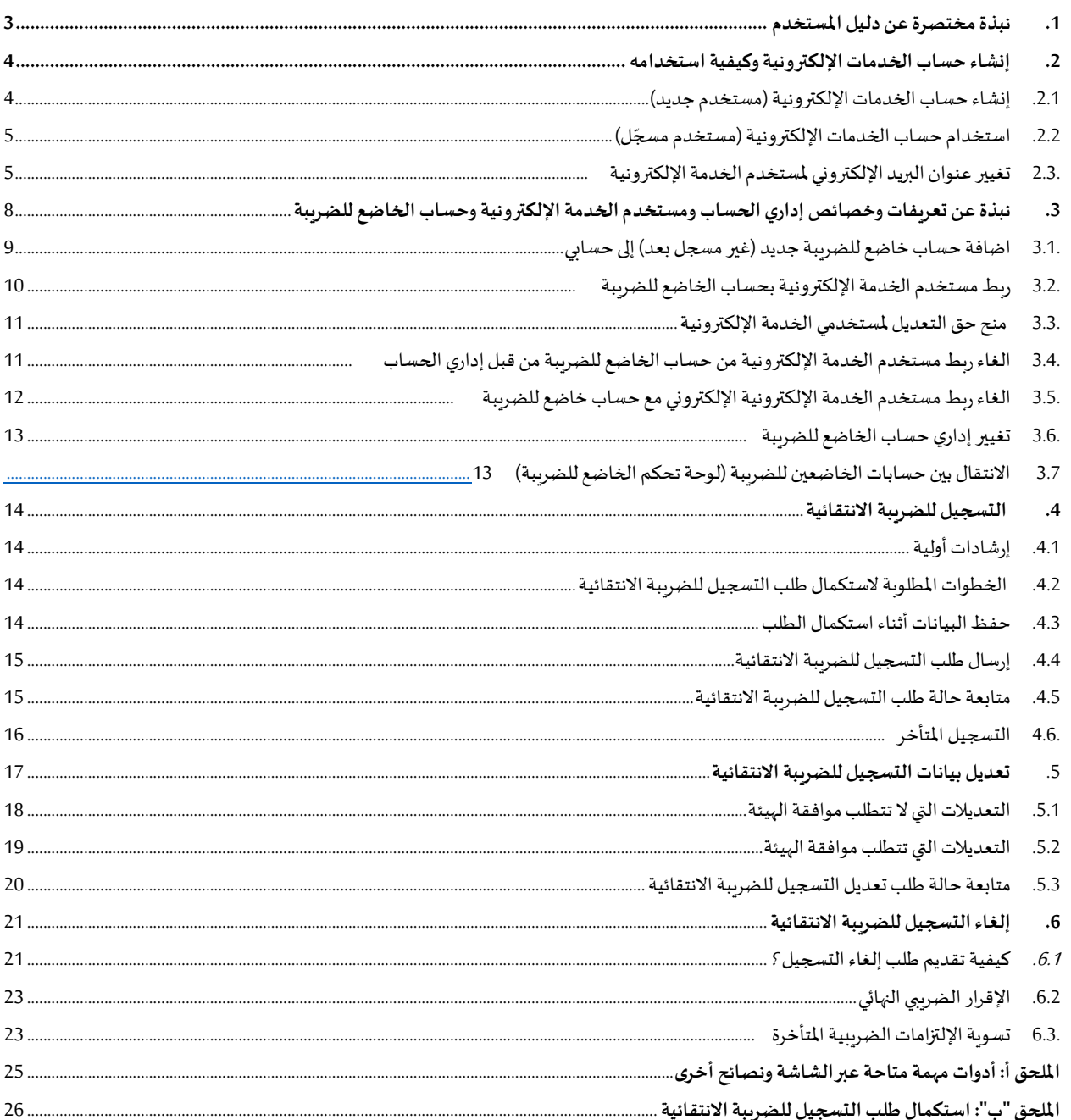

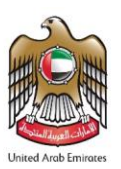

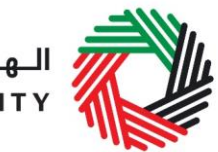

#### <span id="page-2-0"></span>**.1 نبذة مختصرة عن دليل املستخدم**

تم إعداد هذا الدليل ليساعدك على الانتقال عبر صفحات الموقع الإلكتروني الخاص بالهيئة الاتحادية للضرائب واستكمال نموذج التسجيل للضريبة الانتقائية. وكذلك مساعدتك في إتمام إجراءات تعديل بيانات التسجيل أو إلغاءه. وقد صُمم الدليل لمساعدتك للقيام بما يلي: ُ

- إنشاء حساب الخدمات الإلكترونية لدى الهيئة الاتحادية للضرائب (وهي الخطوة التي يتعين عليك القيام بها قبل التسجيل للضريبة الانتقائية)؛
- **إدخال املعلومات الدقيقة**لإلجابة عن األسئلةالواردةفي طلبالتسجيل للضريبة االنتقائية و طلب التعديالت، باإلضافة إلى طلب إلغاء التسجيل للضريبة االنتقائية من خالل شرح املعلومات املطلوب منك إدخالها؛ و
	- فهم الأيقونات والرموز التي قد تراها خلال عملية استكمال نموذج الت*س*جيل.

تتّسم عملية إنشاء حساب الخدمات الإلكترونية بالبساطة فلا تختلف عن طريقة إعداد أي من حساباتك الإلكترونية الأخرى. وتجدر الإشارة إلى ֦֧<u>֦</u> أنه تمّ أيضاً تصميم طلب التسجيل للضريبة الانتقائية ليكون بسيط ومباشر وبعيد عن التعقيد حتى أنها مزوّدة بخاصية استكمال البيانات تلقائياً ֧֝֝֝<br>֧֧֧֖֧֖֖֧֧֧֧֧֧֧֧֧֚֝֝֟֘֩֟֘֩֟֓֝֓֝֓֝֬֝֓֝֓֟֓֟֓֟֓֟֓֟֓֡֟֓֟֓֟֓֡֟֩֓֝֓֝֬֝֬֝֬֝֬֝֬֝֬֝֬֝ ֦֧ ֦֧<u>֓</u> ٙ كلما أمكن ذلك.

يرجى التواصل معنا في حال كنت تحتاج إلى مساعدة في إنشاء حسابك للخدمات الإلكترونية أو في حال كانت لديك أية أسئلة حول طلب التسجيل للضريبة االنتقائية.

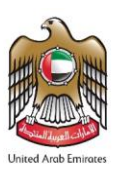

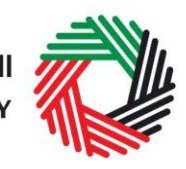

#### <span id="page-3-0"></span>**.2 إنشاء حساب الخدمات اإللكترونية وكيفية استخدامه**

عند دخولك إلى الموقع الإلكتروني للهيئة الاتحادية للضرائب، ستلاحظ في الزاوية اليمنى أعلى الصفحة خيارين اثنين: إما *"التسجيل*" لإنشاء حساب للخدمات الإلكترونية أو "*تسجيل الدخول*" في حسابك للخدمات الإلكترونية.

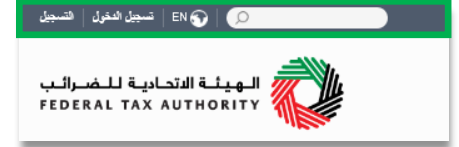

<span id="page-3-1"></span>2.1. إنشاء حساب الخدمات الإلكترونية (م*س*تخدم جديد)

**.2.1.1 إنشاء الحساب**

لإنشاء حساب جديد، اضغط على خيار " *التسجيل* " في الصفحة الرئي*س*ية.

ويتعين عليك إدخال عنوان بريد إلكتروني صحيح باإلضافة إلى كلمة سر خاصة مؤلفة من 6 إلى 20 حرفاً على أن تتضمن العناصر التالية في الحد الأدنى: .<br>أ

- رقم واحد؛
- حرف واحد؛
- أي من الرموزالخاصة )مثل @، ،# ،\$ ،% &، \*(.

يتوجب عليك أن تؤكد أنك مستخدم حقيقي من خالل استكمال اختبار CAPTCHA أو الاختبار الأبجدي والرقمي الذي سيظهر على الشاشة أمامك.

في المرحلة الأخيرة، سيكون عليك اختيار سؤال أمني، وأن تدخل الإجابة الصحيحة عليه باإلضافة إلى تلميح يساعدك على استعادة كلمة السر في حال نسيتها.

يرجى قراءة بنود وشروط الهيئة االتحادية للضرائب املتعلقة باستخدام الخدمات اإللكترونية وموقع الهيئة اإللكتروني وقبولها قبل الضغط على "التسجيل".

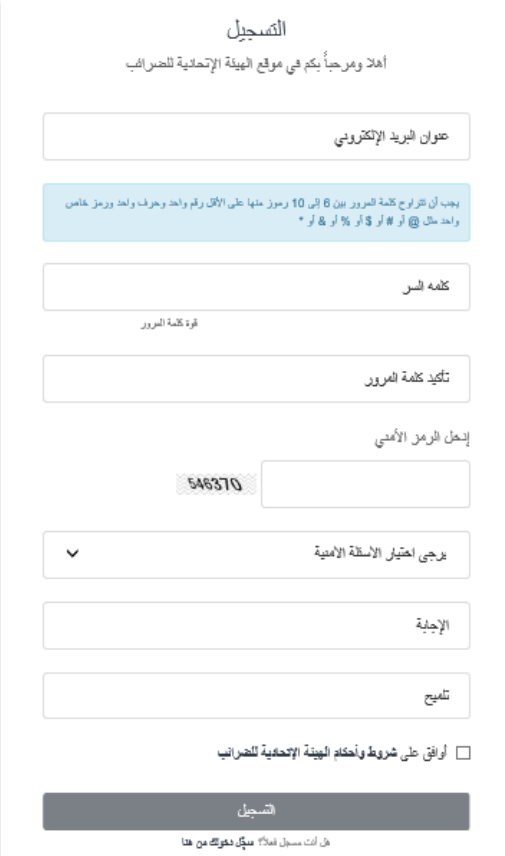

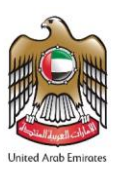

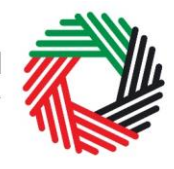

**.2.1.2 التحقق من إنشاء حسابك للخدمات اإللكترونية** ستصلك رسالة إلكترونية إلى عنوان بريدك الإلكتروني المسجّل لتأكيد بريدك الإلكتروني. ֦֧

يمكنك القيام بذلك عبر الضغط على عبارة " يرجى *الضغط هنا لتأكيد بريدكم الإلكتروني* " املوجود في نص الرسالة اإللكترونية التي تلقيتها.

يرجى **تأكيد بريدك اإللكتروني خالل 24ساعة من تقديم طلب إنشاء حسابالخدمات اإللكترونية**، وإال فستنتهي صالحية الرابط اإللكتروني وسيكون عليك أن تعاود عملية التسجيل لحساب على املوقع مرةآخرى.

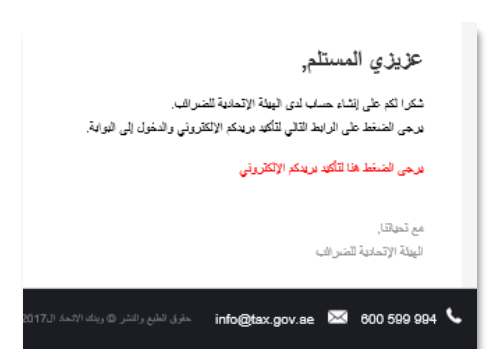

بعد تأكيد بربدك الإلكتروني، سيتمّ إنشاء حساب الخدمات الإلكترونية وستتم دعوتك لتسجيل دخولك للمرة الأولى. ֦֧<u>֚</u>

> <span id="page-4-0"></span>2.2. استخدام حساب الخدمات الإلكترونية (مستخدم مسجّل) **ّ**

عند دخولك إلى موقع الهيئة الإلكتروني بعد إنشاء حسابك الخاص بالخدمات الإلكترونية، ما عليك سوى الضغط على "*تسجيل الدخول* " قم بإدخال اسم المستخدم وكلمة المرور عندما يُطلب منك ذلك. وسيتعين عليك أيضاً أن تستكمل اختبار CAPTCHA أو الاختبار ً ُ األبجدي الرقمي للتحقق من أنك مستخدم حقيقي.

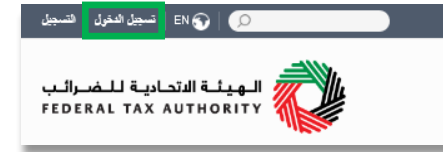

في حال أردت تغيير كلمة السر أو سؤال/إجابة الحماية في حسابك للخدمات الإلكترونية، اضغط على تبوب "*حسابي*".

للخروج من الحساب، اضغط على "*تسجيل الخروج*" أعلى الشاشة إلى جهة اليسار.

**.2.2.1 الخدمات املتوفرة عبر حساب الخدماتاإللكترونية**

يوفّر لك حساب الخدمات الإلكترونية مجموعة من الخدمات المخصصة لمساعدتك. الآن بإمكانك الدخول إلى: ֦֧<u>֦</u>

- " لوحة التحكم" التي تعرض املعلومات األساسية املتعلقة بتسجيلك للضريبةاالنتقائية؛
- ح*سابي*" الذي يحتوي على مجموعة من المعلومات المتعلقة بحساب الخدمات الإلكترونية الخاص بك؛
- "*ملفات للتنزيل*" التي تتضمن مزيداً من التوجيهات التفصيلية المعدّة لمساعدتك على تكوين صورة أوضح وإدارة التزاماتك الضريبية ֦֧֦֧֡֡֡֡<br>֧֧֚֝֝ ً<br>أ اليومية.

<span id="page-4-1"></span>**.2.3 تغيير عنوان البريد اإللكتروني ملستخدم الخدمة اإللكترونية**

يمكن لمستخدم الخدمة الإلكترونية تغيير عنوان بربده الإلكتروني المرتبط بحسابه ، عند الضرورة. وتنقسم هذه العملية إلى الخطوتين التاليتين:

- 1. تأكيد عنوان البريد الإلكتروني الجديد؛
- 2. تقديم طلب إلى الهيئة لتغيير عنوان البريد الإلكتروني.

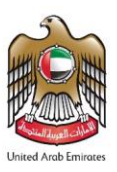

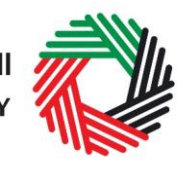

**.2.3.1 التحقق من عنوان البريد اإللكتروني الجديد**

للتحقق من عنوان بريدك اإللكتروني الجديد، قم باتباع الخطوات التالية:

- قم بالدخول إلىبوابةالخدماتاإللكتروني ثم الذهاب إلى "حسابي" .
- سيظهر أمامك أسفل الشاشة خيار إضافة عنوان بريد إلكتروني جديد. قم بإضافة عنوان البريد اإللكتروني الجديد والضغط على "يرجى تأكيد عنوان البريد اإللكتروني"
- ستتلقى رسالة على عنوان بريدك اإللكتروني الجديد تحتوي على رابط للتحقق من عنوان بربدك الإلكتروني.
- قم بالتحقق من بربدك الإلكتروني بالضغط على " *يُرجى الضغط هنا للتحقق* م*ن عنوان بريدك الإلكتروني الجديد*" في متن الرسالة التي تلقيتها.

**.2.3.2 تقديم طلب إلى الهيئة لتغيير عنوان البريد اإللكتروني** 

بعد القيام بالتحقق من عنوان البريد اإللكتروني الجديد ومن أجل تقديم طلب تغيير عنوان البريد اإللكتروني إلى الهيئة، قم باتباع الخطوات التالية:

- قم بالدخول إلى بوابة الخدمات الإلكترونية (باستخدام عنوان بربدك الإلكتروني القديم) ثم اذهب إلى التبوبب "حسابي".
- قم بتحميل المستندات المؤبدة التي تساعد الهيئة في مراجعة طلبك لتغيير عنوان البريد اإللكتروني واملوافقة عليه ثم اضغط على "التقديم للموافقة<mark>".</mark>

وقد تتضمن املستندات املؤيدة ما يلي:

- خطاب موقع ومختوم من المخول بالتوقيع عن الشركة لطلب تغيير عنوان البريد الإلكتروني، على أن يتضمن هذا الخطاب التفاصيل المتعلقة بصاحب عنوان البريد الإلكتروني الجديد والقديم (مثل: الاسم وعنوان البريد الإلكتروني ورقم جواز السفر وغيرذلك). كما يجب تقديم هذا الخطاب على الأوراق الرسمية للشركة، مع ختم الشركة وبيانات الاتصال الخاصة بها" .
	- صورة من جواز السفر لصاحب عنوان البريد الإلكتروني القديم والجديد.
	- صورة من الهوية الإماراتية لصاحب عنوان البريد الإلكتروني القديم والجديد (إن وجد).

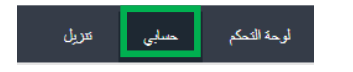

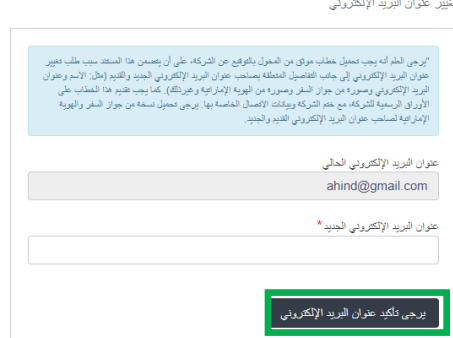

تغيير عنوان البريد الإلكتروني

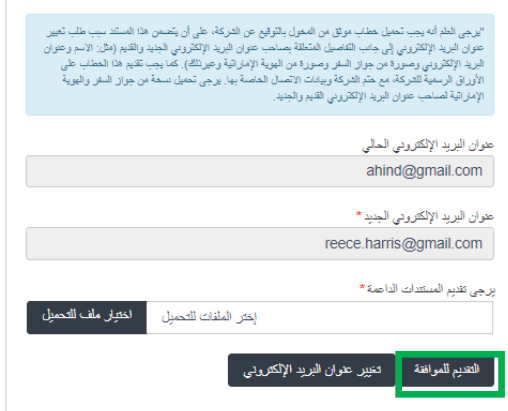

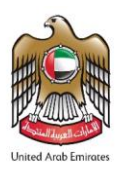

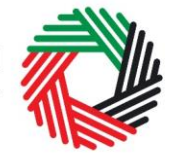

### ،<br>إلى الله يشاه الله الله الله الله الله عليه<br>بالعلم العلم العلم العلم العلم العلم العلم العلم العلم العلم العلم السلم العلم العلم ال

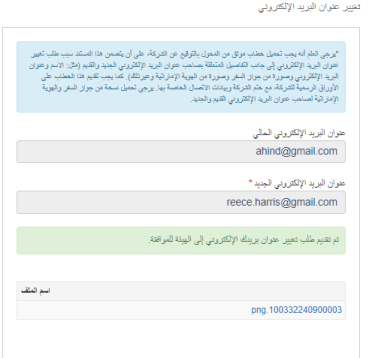

بعد تقديم الطلب، سيتم عرض رسالة تأكيد، كما هو ظاهر في الصورة. ستقوم الهيئة بمراجعة طلبك واتخاذ اإلجراءات املناسبة خالل **5 أيام عمل**. إذا كانت الهيئة في حاجة ملزيد من املعلومات لمعالجة طلبك، فستتلقى إشعار على عنوان بربدك الإلكتروني محدداً المعلومات التي يجب عليك ً<br>أ تقديمها إلى الهيئة.

● عند الموافقة على الطلب، ستتلقى إشعاراً على بريدك الإلكتروني بشأن عنوان بريدك ً<br>أ الإلكتروني المسجل حديثاً ، كما سيتم تحديثه في النظام. ً<br>أ

ملا**حظة هامة**: بعد تحديث عنوان البريد الإلكتروني الجديد في النظام، لن يكون بإمكانك الدخول إلى بوابة الخدمات الإلكترونية مستخدماً بريدك ا<br>أ الإلكتروني القديم. يرجى استخدام البريد الإلكتروني الجديد للدخول إلى بوابة الخدمات الإلكترونية. في حال كنت تربد استخدام البريد الإلكتروني القديم مرة أخرى ، يجب اتباع نفس الإجراءات المذكورة أعلاه.

باإلضافة إلى ذلك، سيتم إرسال جميع اإلشعارات والتبليغات املتعلقة بحسابات الخاضع للضريبة املرتبطة بهذا الحساب إلى عنوان البريد الإلكتروني الجديد.

<span id="page-7-0"></span>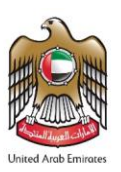

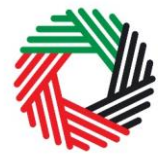

ر<br>| الـهـيـئــة الىتحـاديــة لـلــضــرائــب<br>|- FEDERAL TAX AUTHORITY

#### 3. نبذة عن تعريفات وخصائص إداري الحساب ومستخدم الخدمة الإلكترونية وحساب الخاضع للضرببة

بإمكان إداريي الحسابات (أي المستخدمون المسجلون / الراغبون في تسجيل حساب الخاضع للضرببة ببوابة الخدمات الإلكترونية للهيئة الاتحادية للضرائب) إدارة عدة حسابات ضريبية من خلال بريد إلكتروني واحد أو ربط عدد من المستخدمين لاستعراض أو إدارة حساب أحد الخاضعين للضريبة.

على سبيل المثال:

- ﴿ إذا كان الكيان/الشخص يملك عدداً من الأعمال وكان ذلك الكيان/الشخص يرغب بالدخول إلى الحسابات الضريبية لجميع الأعمال ً<br>أ من خالل بريد إلكتروني واحد، فبإمكانه القيام بذلك مستخدما هذه الخاصية ً<br>أ
- إذا كان عدة مستخدمين خدمات إلكترونية يرغبون بالدخول إلى حساب أحد الخاضعين للضريبة، فبإمكانهم القيام بذلك باستخدام . .<br>أ هذه الخاصية أيضاً.

#### **التعريفات**

تطبق التعريفات التالية ضمن سياق هذه الخاصية:

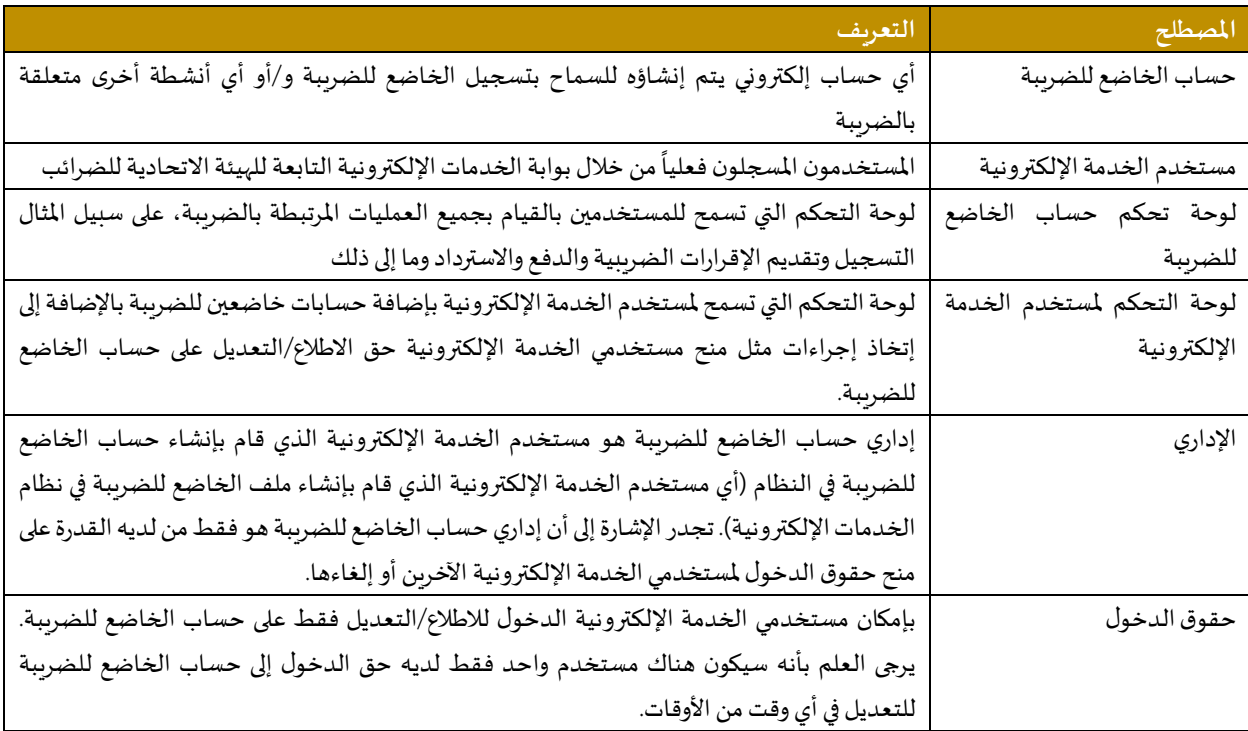

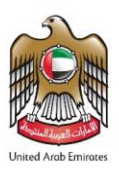

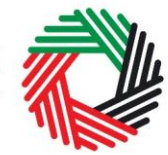

#### **الخصائص**

تستعرض البنود التالية شرح أدوار وامتيازات مستخدمي الخدمة الإلكترونية وإداربي الحسابات وحسابات الخاضعين للضرببة.

- **إدارة عدة حسابات ضريبية باستخدام بريد إلكتروني واحد**، ويقصد من ذلك القدرة على تنفيذ جميعاألنشطة املتعلقة بالضريبة مثل التسجيل وتقديم اإلقرارات الضريبية ودفع الضريبة وطلب االسترداد وإلغاء التسجيل وما إلى ذلك، لعدة حسابات للخاضعين للضرببة باستخدام البريد الإلكتروني ذاته (أي باستخدام الحساب ذاته لمستخدم الخدمة الإلكترونية)
- **ربط عدة مستخدمين خدمات إلكترونيةومنحهم حق الدخول إلىأحد حسابات الخاضع للضريبة**. بإمكان إداري الحساب التحكم بمستويات الدخول أي حق الاطلاع على الحساب أو تعديل البيانات التي يتم منحها للمستخدمين. بإمكان الإداري منح حق الاطلاع على حساب الخاضع للضرببة لعدة مستخدمين بينما لا يُمنح حق تعديل وإضافة البيانات إلا لمستخدم واحد. بشكل أساسي، فإن الإداري هو الذي لديه حق التعديل، وكذلك حرية منح ذلك الحق إلى مستخدم آخر للخدمة الإلكترونية أو تعيين وكالة ضريبية.
- تعيين /عزل وكالة ضريبية. يمكن للإداريين تعيين وكالة ضرببية لمساعدتهم في إدارة مسؤولياتهم الضرببية. يتعين على الوكالات الضرببية المعتمدة مشاركة حساب المستخدم المحدد للوكالة مع إداري حساب الخاضع للضريبة. ومن ثم يمكن للإداري إضافة الوكالة إلى حساب الخاضع للضريبة ونقل حق التعديل إلى الوكالة التي تقوم بدورها بتعيين وكيل ضريبي للعمل بشكل فعلي على حساب الخاضع للضريبة. وبجوز للإداري استرداد حق تعديل حساب الخاضع للضرببة في أي وقت دون الحاجة لعزل الوكالة الضرببية

يمكن الاطلاع على ملخص بمن لديه حقوق الدخول وماهية تلك الحقوق من خلال لوحة التحكم لمستخدم الخدمة الإلكترونية. تستعرض الأقسام التالية كيفية قيام مستخدم الخدمة الإلكترونية بتنفيذ مسؤوليات الخاضع للضرببة.

#### 3.1. اضافة حساب خاضع للضرببة جديد (غير مسجل بعد) إلى حسابي إضافة خاضم للضريبة جنيد يجوز إلداري الحساب املسجل ببوابة الخدمات اإللكترونية انشاء حساب واحد أو أكثر لخاضعين للضريبة بهدف إدارة حساباتهم أو الاطلاع عليها فقط. من أجل القيام بذلك، أذهب إلى لوحة تحكم المستخدم ثم قم بالضغط على <sup>'</sup>اضافة خاضع للضريبة جديد'. الابن نم ريطهم قم بإدخال االسم القانوني للكيان باللغتين العربية واإلنجليزية ثم الضغط على

#### <span id="page-8-0"></span>**انشاء وربط حسابات الخاضعين للضريبة )لوحة التحكم ملستخدم الخدمة اإللكترونية(**

'إنشاء خاضع للضرببة"، ومن ثم ستتم إضافة حساب الخاضع للضرببة تلقائياً (أي لا تتطلب موافقة). ً<br>أ

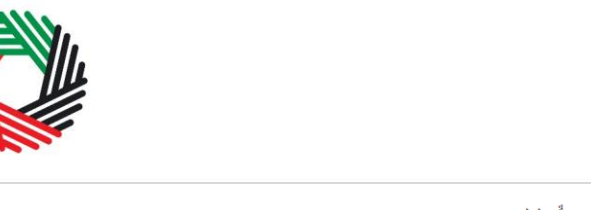

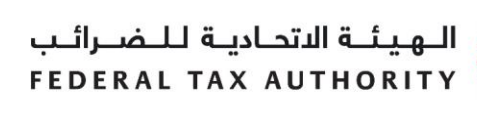

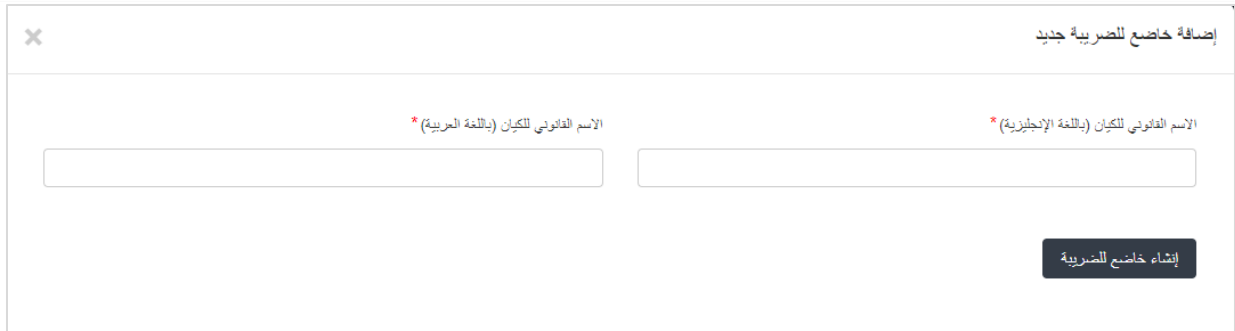

#### <span id="page-9-0"></span>**.3.2 ربط مستخدم الخدمة اإللكترونية بحساب الخاضع للضريبة**

بعد انشاء حساب الخاضع للضريبة، سيكون بإمكان إداري الحساب ربط مستخدمى الخدمة اإللكترونية الذين بإمكانهم الدخول إلى حساب الخاضع للضريبة.

وللقيام بذلك، يجب على مالك الحساب اتباع الخطوات التالية من خالل شاشة الخاضع للضريبة:

- 1. قم بالضغط على <sup>'</sup>تعيين وكالة ضريبية جديدة/ اضافة مستخدم جديد'
- 2. قم بإدخال عنوان البريد الإلكتروني لمستخدم الخدمة الإلكترونية المسجل بالفعل لدى الهيئة الاتحادية للضرائب، و
	- 3. قم بالضغط على " بحث" للتحقق من البريد الالكتروني.

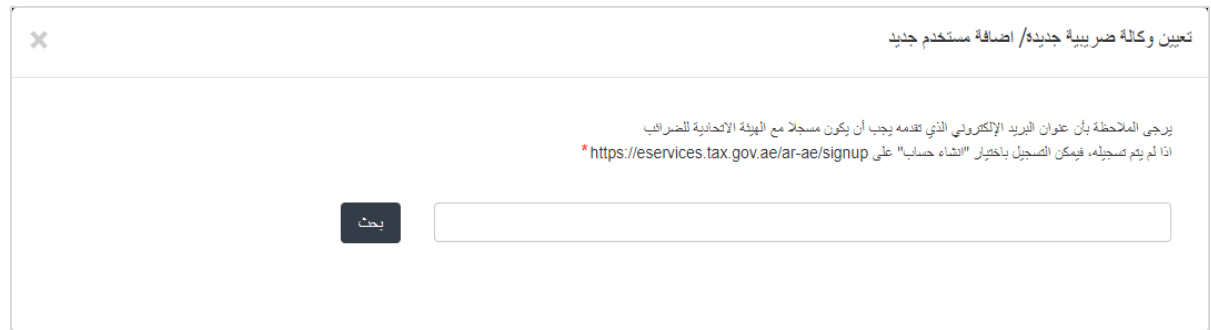

4. بعد التحقق من عنوان البريد الإلكتروني، قم بالضغط على "ربط" لربط مستخدم الخدمة الإلكترونية بحساب الخاضع للضريبة.

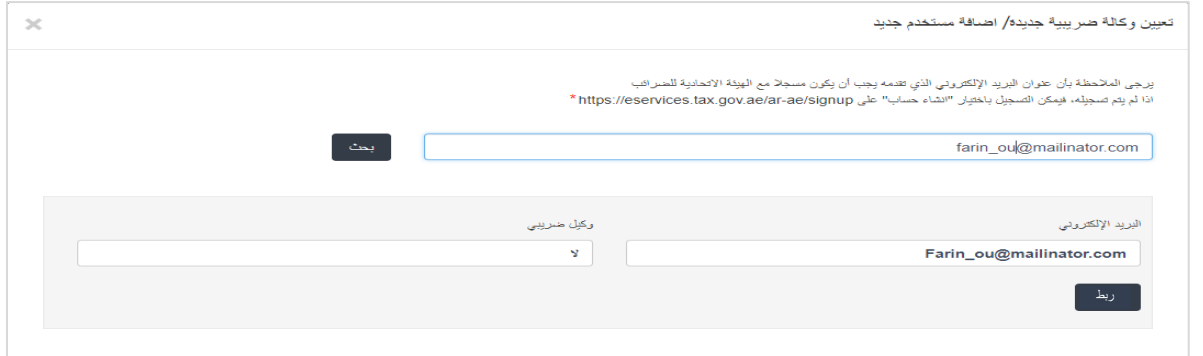

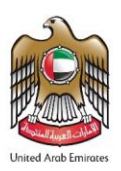

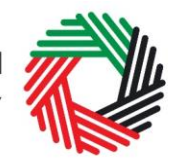

#### <span id="page-10-0"></span>**.3.3 منح حق التعديل ملستخدمي الخدمة اإللكترونية**

بعد ربط مستخدم خدمة إلكترونية واحد أو أكثر بحساب الخاضع للضرببة، سيكون بإمكان إداري حساب الخاضع للضريبة اختيار حقوق الدخول التي يرغببمنحها لكل مستخدم خدمة إلكترونية على حدة، وللقيام بذلك، يجب اتباع الخطوات التالية من خالل شاشة املستخدم:

1. قم بالضغط على "عرض المستخدمين الذين تم ربطهم" وسيظهر أمامك شاشة"املستخدمون املرتبطون بحساب الخاضع للضريبة.

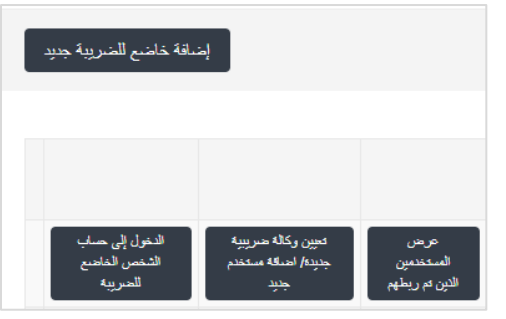

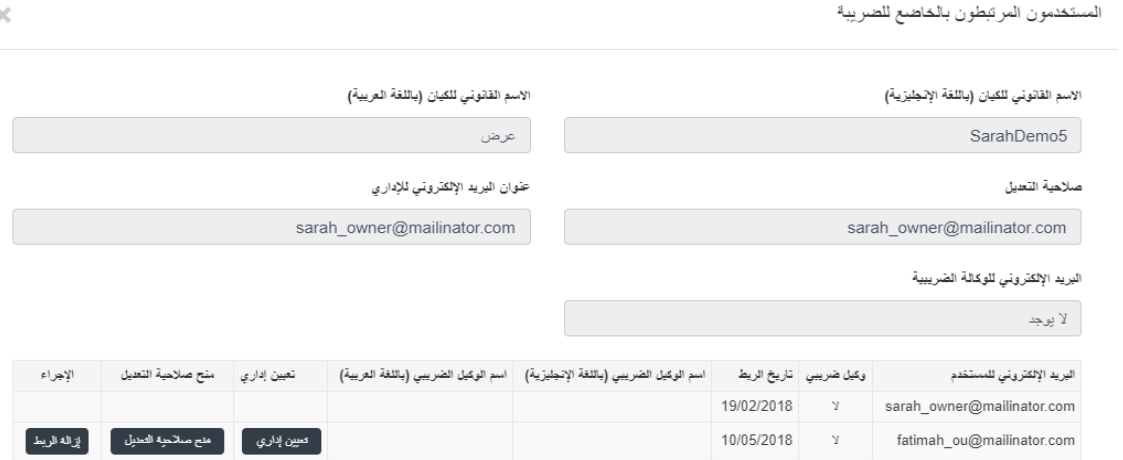

.2 قم بالضغط على "منح صالحية التعديل". سيظهر أمامك على الشاشة رسالة تأكيد، قم بالضغط على "نعم" الستكمال اإلجراءات. سيتم منح مستخدم الخدمة الإلكترونية إمكانية التعديل وسيكون قادراً على تعديل بيانات حساب الخاضع للضرببة والتصرف نيابة ً<br>أ عنه.

**ملحوظة**: تمنح صالحية التعديل ملستخدم إلكتروني **واحد**خالل فترةزمنيةمحددة. إداريالحساب هو الشخص الوحيد الذي يمكنه منح تلك الصالحية.

<span id="page-10-1"></span>**.3.4 الغاءربط مستخدم الخدمة اإللكترونيةمن حساب الخاضع للضريبة من قبل إداري الحساب**

يجوز لإداري الحساب الغاء الربط بين مستخدم الخدمة الإلكترونية وحساب الخاضع للضرببة من خلال اتباع الخطوات التالية:

- .1 الدخول إلىلوحةتحكم مستخدم الخدمة اإللكترونية.
- 2. الذهاب إلى قسم "المستخدمون المرتبطون بالخاضع للضريبة".
	- .3 الضغط على "إلغاء الربط".
- .4 تأكيد الطلب بالضغط على "نعم". سيظهر طلب إلغاء الربط على لوحة التحكم للخاضع للضريبة. إذا تم إلغاء ربط املستخدم الإلكتروني فلن يتم إدراجه ضمن القائمة. بإمكانك التأكد من ذلك من خلال الضغط على "عرض المستخدمون الذين تم ربطهم"

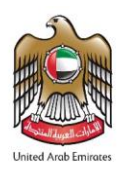

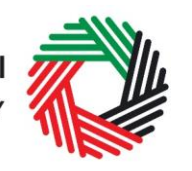

 $\times$ 

المستخدمون المرتبطون بالخاضع للضريبة

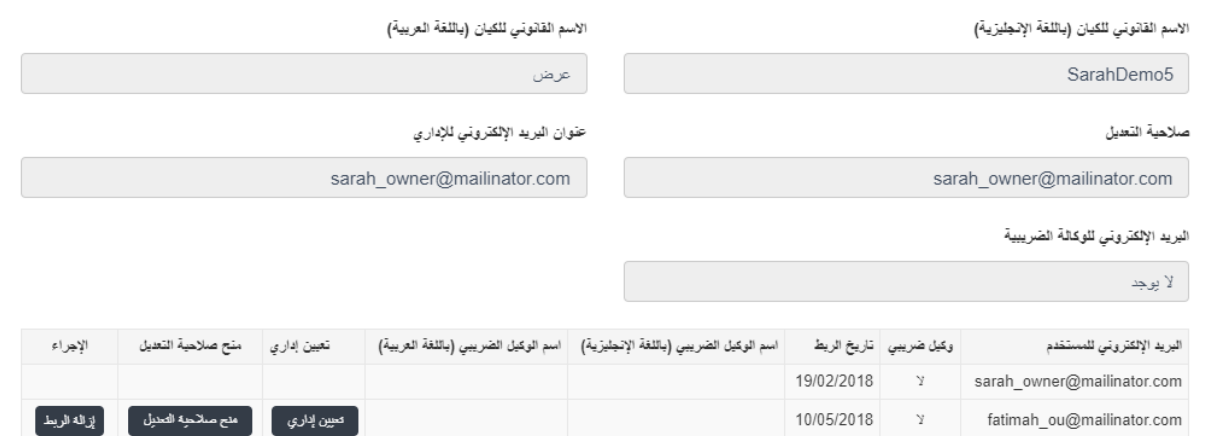

<span id="page-11-0"></span>**.3.5 الغاءربط مستخدم الخدمة اإللكترونيةاإللكتروني مع حساب خاضع للضريبة** 

بإمكان مستخدم الخدمة الإلكترونية إلغاء ربطه مع حساب الخاضع للضريبة باتباع الخطوات التالية:

- 1. الدخول إلى لوحة التحكم لمستخدم الخدمة الإلكترونية.
- 2. الذهاب إلى قسم "المستخدمون المرتبطون بالخاضع للضريبة". للدخول إلى شاشة "المستخدمون المرتبطون بالخاضع للضريبة"
	- 3. الضغط على "إلغاء الربط". <mark>وتأكيد الطلب بالضغط على "نعم"</mark>

سيظهر طلب إلغاء الربط على لوحة تحكم مستخدم الخدمة الإلكترونية. إذا تم إلغاء ربط مستخدم الخدمة الإلكترونية فلن يتم إدراجه ضمن القائمة.

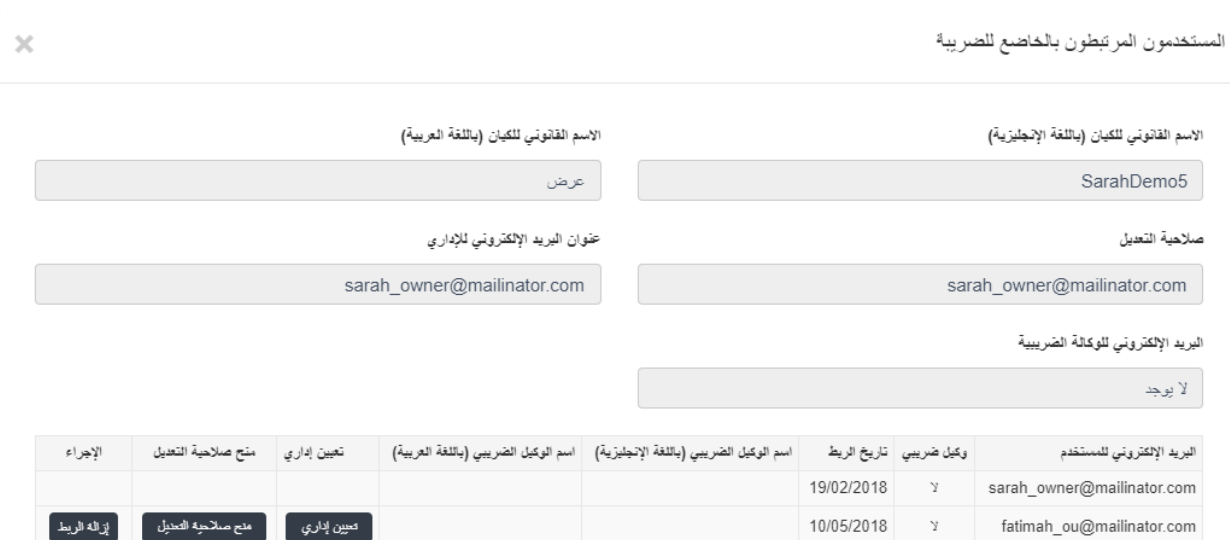

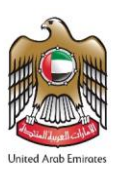

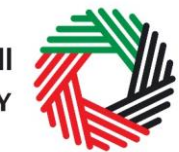

#### <span id="page-12-0"></span>**.3.6 تغييرإداري حسابالخاضع للضريبة**

بإمكان مستخدمي الخدمة الإلكترونية تغيير إداري حساب الخاضع للضريبة إلى مستخدم آخر للخدمة الإلكترونية. يمكن الاطلاع على تعريف "الإداري" في البند3 أعلاه. ولتغيير الإداري، يجب تطبيق الخطوات التالية:

- 1. الدخول إلى لوحة التحكم لمستخدم الخدمة الإلكترونية.
- 2. إضافة مستخدم الخدمة الإلكتروني الذي سيصبح هو الإداري الجديد للحساب من خلال اتباع الخطوات الموضحة في البند 3.1 أعلاه.
	- 3. الذهاب إلى قسم "عرض المستخدمين الذين تمّ ربطهم". للدخول إلى شاشة "المستخدمون المرتبطون بالخاضع للضرببة". ֦֧֦֧֦֧֦֧֦֧֦֧֦֧֦֧֦֧֦֧֧֜֓֓<u>֓</u>

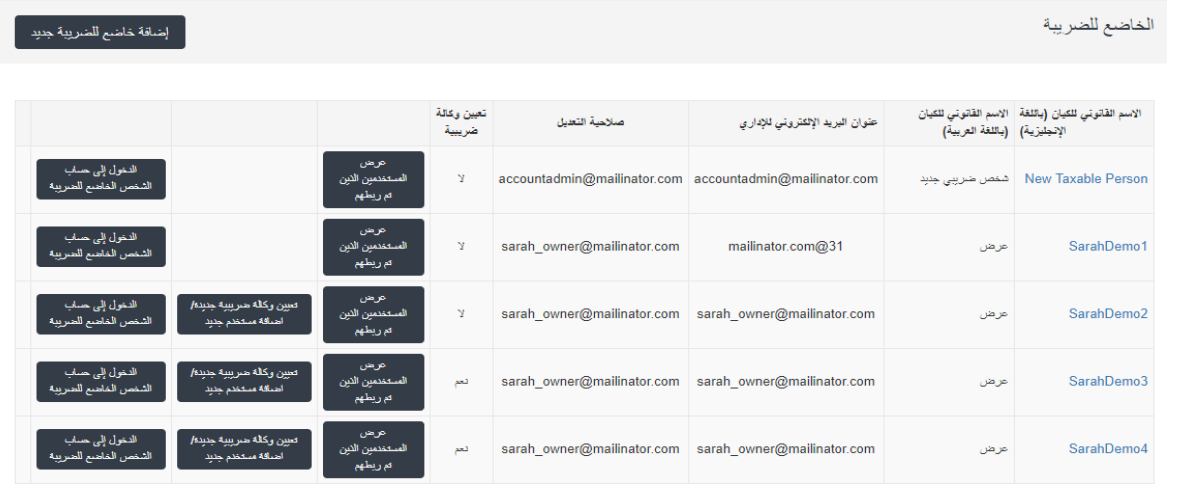

.4 الضغط **على** تعيين إداري والتأكيد بالضغط على نعم.

#### <span id="page-12-1"></span>**3.7 االنتقال بين حسابات الخاضعين للضريبة )لوحة تحكم الخاضع للضريبة(**

يجوز ربط العديد من حسابات الخاضعين للضرببة لمستخدم خدمة إلكترونية واحد. وبإمكان مستخدم الخدمة الإلكترونية الانتقال من حساب إلى آخر من حسابات الخاضعين للضرببة من خلال لوحة تحكم الخاضع للضرببة وذلك باتباع الخطوات التالية:

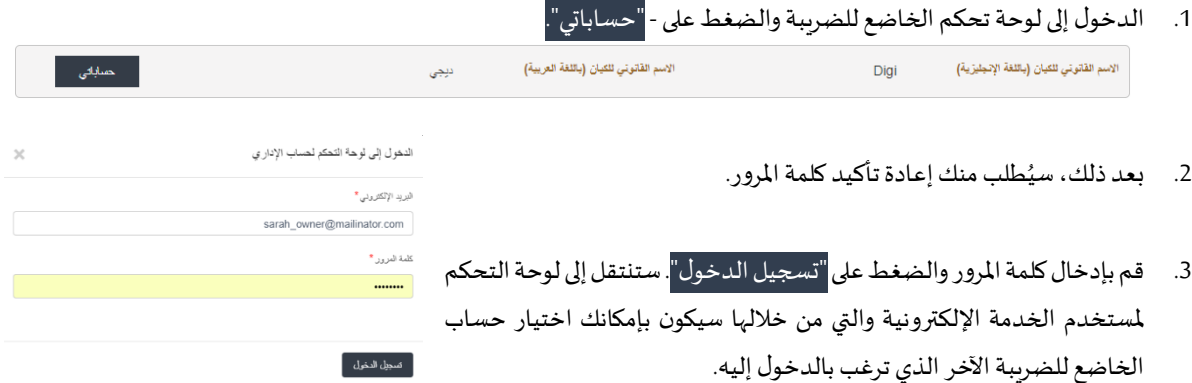

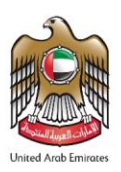

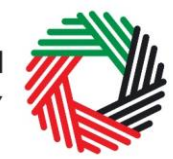

#### <span id="page-13-0"></span>**.4 التسجيل للضريبة االنتقائية**

عند تسجيل دخولك في حساب الخدمات اإللكترونية الخاص بك، سوف ترى مربعا يدعوك لتقديم طلب للتسجيل للضرببة الانتقائية (وقد ترى مربعا آخر يدعوك للتسجيل لضرببة القيمة المضافة.)

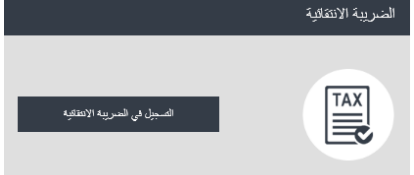

اضغط على "التسجيل للضريبةاالنتقائية" لتبدأ عملية التسجيل.

ًملاحظة مهمة: في حال كنت ترغب في التسجيل في كل من نظام ضريبة القيمة المضافة ونظام الضريبة الانتقائية، يرجى منك أولاً تعبئة نموذج طلب التسجيل لإحدى الضريبتين فقط ومن ثم انتظار نتيجة الطلب. عندما تتلقى رقم تسجيلك الضريبي للضريبة الأولى، يمكنك المباشرة في تقديم طلب التسجيل للضريبة الأخرى.

#### <span id="page-13-1"></span>**.4.1 إرشادات أولية**

يمكنك رؤية عنوان الدليل بمجرد الضغط على "التسجيل للضريبة االنتقائية".

تم إعداد الدليل ملساعدتك في تكوين صورة واضحة حول بعض املتطلبات الهامة املتعلقة بإجراءات التسجيل للضريبة االنتقائية في الإمارات العربية المتحدة. وينقسم محتوى الدليل الى عدد من البنود القصيرة التي تتناول إجراءات التسجيل بمختلف نواحيها.

ويوفّر الدليل أيضاً توجهات حول المعلومات التي ستُطلب منك ُ ً<br>أ ֦֧<u>֦</u> أثناء استكمال نموذج التسجيل للضريبة االنتقائية.

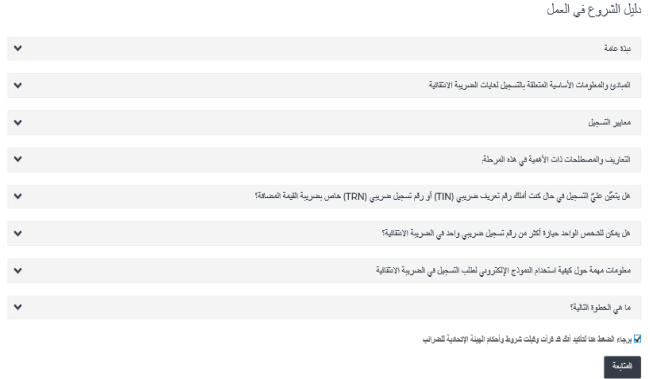

من المستحسن أن تقرأ جميع البنود بعناية. وعند الانتهاء من قراءة الدليل، اضغط على "*يرجى الضغط هنا*" لتأكيد اطلاعك على الدليل لكي تتمكن من المتابعة.

<span id="page-13-2"></span>إضغط على" متابعة" لبدء نموذج التسجيل للضربية الانتقائية.

#### **.4.2 الخطوات املطلوبة الستكمال طلب التسجيل للضريبة االنتقائية**

يتعين عليك استكمال جميع العناصر اإللزامية املطلوبة في القسم الحالي لكي تتمكن من حفظ ومراجعة نموذج الطلب. جميع الخانات المشار إليها بعلامة النجمة (\*) إلزامية وينبغي تعبئتها لكي تتمكن من االنتقال إلى القسم التالي.

في حال حاولت أن تحفظ النموذج لمراجعته من دون استكمال البيانات الإلزامية في الخانات المخصصة لها، ستظهر أمامك رسالة تحت الخانة المعنية لتشير إلى وجوب إدخال بيانات إضافية.

الاسم القانوني للكيان (باللغة العربية) \*

لا يمكن ترك هذه الملتة خالية

<span id="page-13-3"></span>**.4.3 حفظ البيانات أثناءاستكمال الطلب**

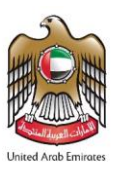

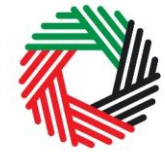

،<br>إلى الله يئة الاتحاديــة لـلــضــرائــب<br>بـ FEDERAL TAX AUTHORITY

من املستحسن أن تعمد إلى حفظ بياناتك بين الحين واآلخر من خالل الضغط على "حفظ كمسودة" املوجود في أسفل الشاشة. **سيتم تسجيل**  خروجك من الصفحة تلقائياً في حال عدم قيامك بأي نشاط على الصفحة لمدة عشر دقائق متواصلة. **ً**

> بعد تعبئة جميع الخانات الإلزامية، اضغط على "*الحفظ والمراجعة*" الظاهر في أسفل الشاشة إلى جهة اليمين لكي تتمكن من مراجعة النموذج.

التخط والفراجعة –

التقديم ثلموافقة

لن يتمّ إرسال طلبك في هذه المرحلة؛ وسيتسنى لك أن تطّلع على الإجابات التي أدخلتها قبل إرسال الطلب. ֦֧֡֡֡<u>֚</u> ֦֧֦֧֦֧֦֧֦֧ׅ֧֝֝֝֜֓֓<u>֓</u>

#### <span id="page-14-0"></span>**.4.4 إرسال طلب التسجيل للضريبةاالنتقائية**

قبل إرسال طلب التسجيل للضريبة الانتقائية، عليك بالتدقيق في جميع البيانات التي أدخلتها في النموذج بعد الضغط على "*الحفظ والمراجعة*"

بعد التأكد من صحة المعلومات التي أدخلتها، اضغط على *"التقديم للموافقة*" الظاهر في أسفل الشاشة. ستتغير بالتالي حالة طلبك الظاهرة على لوحة التحكم إلى *"قيد الإجراء*" وستصلك رسالة إلكترونية عبر بريدك الإلكتروني لتأكيد استلام طلبك.

في حال كانت الهيئة االتحادية للضرائب في حاجة الى تفاصيل إضافية منك للمساعدة على التحقق من صحة بيانات طلبك، فسيصلك إخطار عبر البريد اإللكتروني يحدد املعلومات املطلوب منك توفيرها.

#### <span id="page-14-1"></span>**.4.5 متابعة حالة طلب التسجيل للضريبةاالنتقائية**

لمتابعة حالة طلبك للتسجيل للضرببة الانتقائية، اضغط على *"لوحة التحكم*" ومن ثم انظر تحت "*حالة الطلب*":

- مسودة تعني أن طلب الت*سجي*ل غير مكتمل أو لم يُرسل من قبل مقدم الطلب؛ ُ
- قيد الإجراء تعني أن الهيئة قد تلقّت طلب التسجيل وأنه لا يزال قيد الإجراء، أو قد تعني أننا ننتظر مزيداً من المعلومات من قبلك؛ ֦֧<u>֦</u> ً
	- مرفوض تعني أن الهيئة قد رفضت طلب الت*س*جيل؛
	- **تمت املوافقة** تعني أن الهيئة قد وافقت على طلب التسجيل وأنه قد تم تسجيلك للضريبة االنتقائية بنجاح.

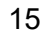

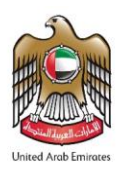

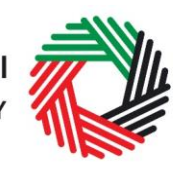

### 

#### <span id="page-15-0"></span>**.4.6 التسجيل املتأخر**

إذا تعذر عليك التسجيل للضريبة االنتقائية في املوعد املحدد، فستترتب عليك غرامة إدارية قدرها 20 ألف درهم. للتحقق من قيمة الغرامات وإتمام عملية الدفع، قم باتباع الخطوات التالية:

- .1 توجه إلى لوحة التحكم لالطالع على "مبلغ غرامة التسجيل املتأخر" املذكور في قسم الضريبة الانتقائية. اضغط على <sup>"</sup>عرض الدفعات" <mark>لاستكمال الدفع.</mark>
- 2. بعد الضغط على "عرض الدفعات"، سيتم توجيهك إلى بوابة الدرهم الإلكتروني، حيث ستتمكن من تسديد الدفعة من خلال بطاقة الدرهم الإلكتروني أو بطاقة ائتمانية أخرى.
	- .3 بعد إتمام الدفع، ستظهر الدفعة تحت قسم "املعامالت السابقة" املوجود في تبويب "مدفوعاتي".

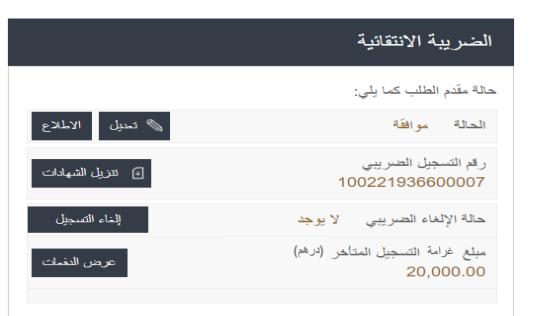

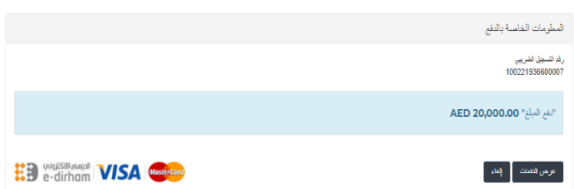

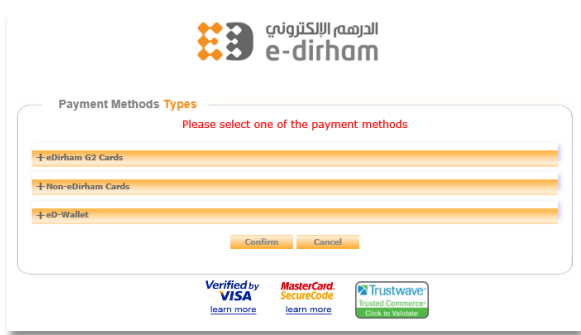

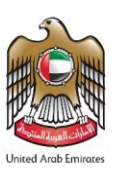

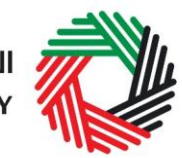

الضريبة الانتقائية

الــهـيـئــة الاتحــاديــة لــلــضـــرائــب<br>FEDERAL TAX AUTHORITY

#### <span id="page-16-0"></span>.5 **تعديل بيانات التسجيل للضريبة االنتقائية**

ً إذا كنت مسجلاً لغايات الضرببة الانتقائية ووقعت أية ظروف من شأنها التأثير على سجلاتك الضرببية التي تحتفظ بها الهيئة والتي قمت بتقديمها عند التسجيل، فإنه يجب عليك تبليغ الهيئة من خالل تحديث سجالتك خالل عشرين )20( يوم عمل من تاريخ وقوع هذه الظروف.

وفي حال أردت إجراء تعديلات على بياناتك بعد الموافقة على طلب الت*س*جيل، قم بالضغط على <mark>"تعديل"</mark> في قسم الضريبة الانتقائية تحت التبويب "لوحة التحكم" كما هو ظاهر في الصورة.

> ستظهر البيانات الحالية لجميع الخانات تلقائيا وستتمكن من تعديل ً<br>أ البيانات ذات الصلة. يرجى العلم بأن بعض األقسام ستكون قابلة للتعديل وبعضها لن يكون كذلك.

> وفي حال رغبت بتحديث بياناتك ضمن القسمين املشار إليهما أدناه، بإمكانك استخدام خاصية "التعديل" ،ما سيتيح لك تحديث بياناتك الخاصة بالقسمين الواردين أدناه بشكل سربع:

- **قسم بيانات التسجيل الجمركي**
- **قسم األنشطةفيدول مجلس التعاون الخليجي**

حالة مقدم الطلب كما يلي: الحالة موافقة <sup>﴾</sup> تحيل ا رقم التسجيل الضريبي 100278806300007 AE638680100278806300007 GIBAN ے<br>شنیل حالة الثمثل مساغت حالة الإلغاء الضريبي - لا يوجد إلغاء التسجيل | نقع | غرامة التَأخر في التسجيل (درهم) 000.000

تجدر الإشارة إلى أنه عند قيامك بإجراء تعديلات مستخدماً خيار"التعديل" فإن تلك التعديلات ستظهر تلقائياً في ملفك بعد قيامك بحفظ ً<br>أ ً<br>أ التعديلات في النموذج ولا تتطلب الحصول على موافقة الهيئة.

> سيكون بإمكانكتعديل بياناتك في أقسام أخرى (يرجى الاطلاع على القائمة أدناه)، مستخدماً خاصية "التعديل". .<br>أ

- **بيانات مقدم الطلب**
- **•** البيانات التعريفية لمقدم الطلب
	- **بيانات مدير األعمال**
		- **بيانات االتصال**
- **البيانات املصرفية ملقدم الطلب**
- **حول التسجيل للضريبة االنتقائية**
	- **بيانات التسجيل الجمركي**
- **األنشطة في دول مجلس التعاون الخليجي**
	- **عالقاتاإلدارةالعليا**
	- **اإلقرار )املخول بالتوقيع(**

يرجى العلم بأنه في حال إجراءتغييرات في نموذج التسجيل باستخدام خيار "التعديل"، فلن تظهر التغييرات إال بعد موافقة الهيئة عليها. وقد تطلب منك الهيئة المزيد من المعلومات أثناء مراجعة طلبك المتعلق بالتعديل.

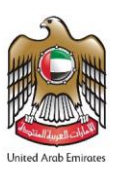

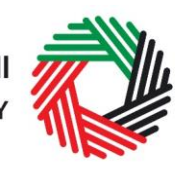

#### <span id="page-17-0"></span>**.5.1 التعديالت التي ال تتطلب موافقة الهيئة**

كما سبق التوضيح أعلاه،يمكن تعديل الأقسام الواردة أدناه من خلال الضغط على "تعديل":

- **قسم بيانات التسجيل الجمركي**
- **قسم األنشطةفيدول مجلس التعاون الخليجي**

ستكون الخانات التالية ضمن هذه الأقسام قابلة للتعديل والتحديث بحسب الضرورة:

**قسم "بيانات التسجيل الجمركي:**

في قسم بيانات التسجيل الجمركي، عليك إدخال رقم مستنقسته السر التسجيل الجمركي الخاص بك والصادر عن هيئة الجمارك المعنية في الدولة. وفي حال كانت لديك عدة أرقام تسجيل جمركي في الدولة، فإنه يجب عليك إضافة كل منها في خانة مستقلة. بعد موافقة الهيئة على طلب تسجيلك، سيصبح بإمكانك تعديل الخانات الظاهرة في الصورة أعاله بالنسبة ألرقام التسجيل الجمركي املرتبطة الخاصة بك. يرجى

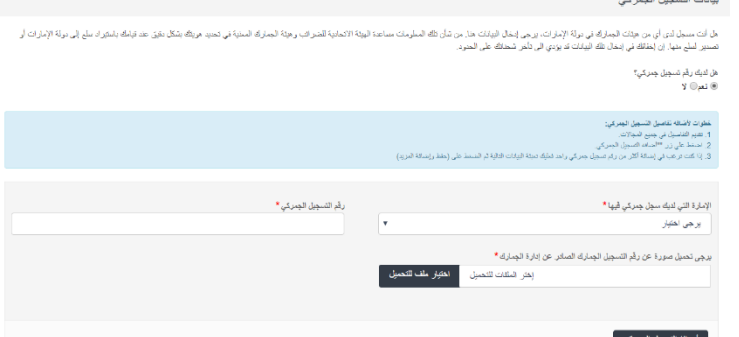

ملاحظة أنه بإمكانك إضافة أرقام تسجيل جمركي جديدة أو حذف الأرقام الموجودة في سجلاتك الضرببية باستخدام هذه الخاصية. لإضافة رقم تسجيل جمركي جديد، قم بإدخال البيانات في الخانات الظاهرة في الصورة أعلاه. ولإزالة رقم تسجيل جمركي، قم بالضغط على أيقونة "*حذف*" في قائمة أرقام الت*سجي*ل الجمركي كما في الصورة أدناه.

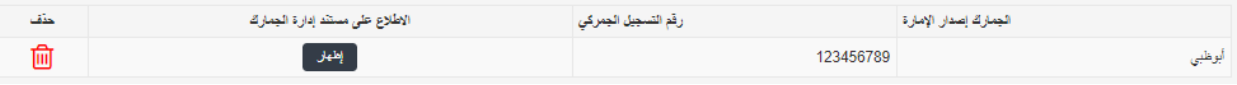

عند تعبئة / تعديل الخانات، اضغط على **"إضافة التسجيل الجمركي"**لحفظ بياناتك.

**قسم "األنشطةفيدول مجلس التعاون الخليجي"**

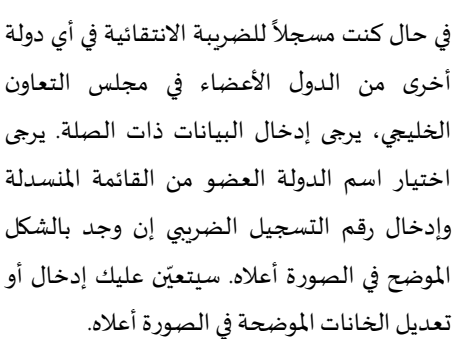

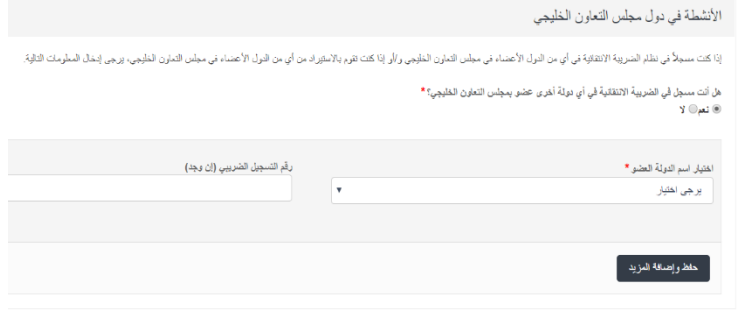

كما يمكنك حذفها من القائمة من خلال الضغط على أيقونة "*حذف*" كما في الصورة أدناه.

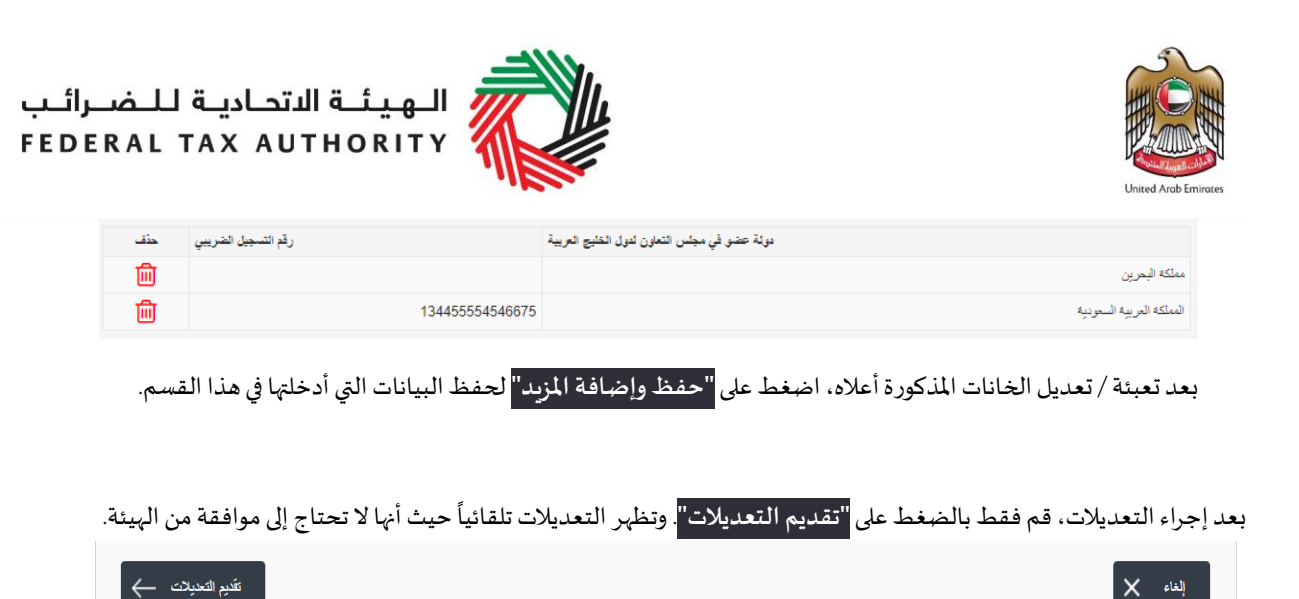

#### <span id="page-18-0"></span>**.5.2 التعديالت التي تتطلب موافقة الهيئة**

يمكن تعديل األقسام التالية من خالل استخدام خيار التعديل:

- **بيانات مقدم الطلب**
- **البيانات التعريفية ملقدم الطلب**
	- **بيانات مدير األعمال**
		- **بيانات االتصال**
- **البيانات املصرفية ملقدم الطلب**
- **حول التسجيل للضريبة االنتقائية**
	- **بيانات التسجيل الجمركي**
- **األنشطةفيدول مجلس التعاون الخليجي**
	- **عالقاتاإلدارةالعليا**
	- **اإلقرار)املخول بالتوقيع(**

يمكن تعديل جميع الخانات في الأقسام المذكورة.

بيانات مقدم الطلب

يمكن تعديل بيانات مقدم الطلب من خالل تعديل الخانات املوضحة في الصورة آدناه. ويمكنك تعديل االسم القانوني للكيان باللغتين العربية والإنجليزية.

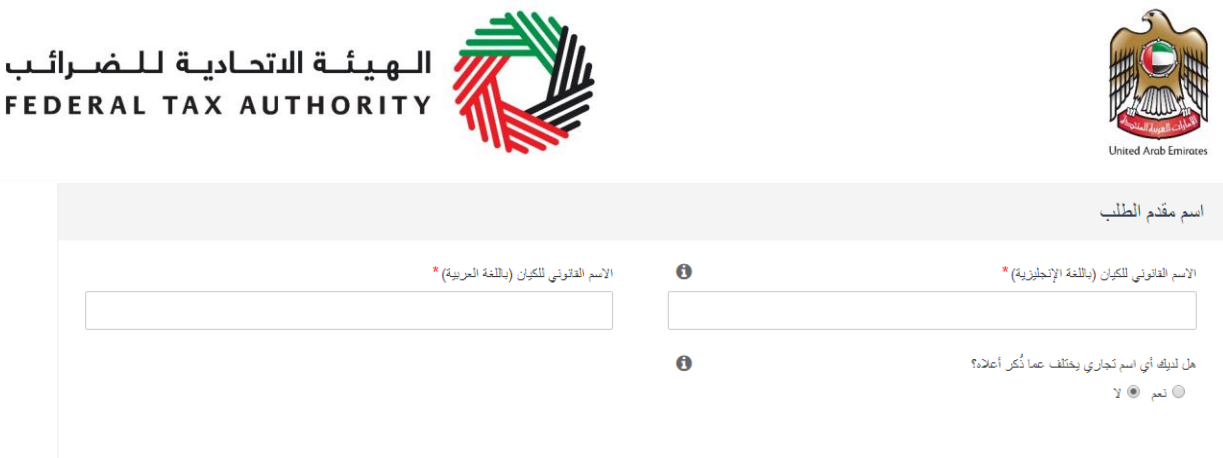

إذا اخترت الإجابة بنعم على سؤال "هل لديك أي اسم تجاري يختلف عما ذكر أعلاه؟"، فإنه يجب عليك إدخال/ تعديل الاسم التجاري للكيان.

وبالمثل يمكن تعديل الأقسام الأخرى (كما هو مذكور أعلاه) في نموذج التسجيل.

**مالحظة: هناك بعض األقسام التي ال يمكن تعديلها بشكل مباشر. يرجى االطالع على قائمة الخانات أدناه.** لا يمكنك تعديل الخانات المذكورة في الأقسام التالية: 1. "ما هي التواريخ التي يجب عليك التسجيل فيها" في قسم "عن التسجيل للضريبة الانتقائية". 2. "تغيير لغة الإخطار" في قسم الإقرار. هناك قسمان غير قابلان للتعديل. يرجى الاطلاع على الوارد أدناه. .3 حول مقدم الطلب 4. وسيلة التواصل المفضلة في حال كنت ترغب في تحديث بيانات التسجيل الضريبي املتعلقة بالخانات/ األقسام املذكورة أعاله، يرجى تقديم طلب مع ذكر سبب التعديل. يمكنك االتصال بالهيئة من خالل تقديم طلب عبر املوقعاإللكتروني: **aspx.us-contact/ae.gov.tax.www://https** أو االتصال بالرقم 994 599 .600وسيتم تقييم طلبك ومعالجةكل حالة على حدة.

بعد استكمال كافة التعديالت املطلوبة، قم بالضغط على "الحفظ واملراجعة" لالنتقال إلى مراجعة النموذج.

تتم مراجعة كافة املعلومات التي تم إدخالها في النموذج وبعد التأكد من صحة كافة املعلومات، قم بالضغط على "التقديم للموافقة" .

**مالحظة:** يمكن تعديل "بياناتالتسجيل الجمركي"و"األنشطةفيدول مجلسالتعاون الخليجي" باستخدام خياري التعديل املباشر أو غيراملباشر فيلوحة التحكم.

في حالة التعديل باستخدام خيار التعديل املباشر، فال حاجه ملوافقة الهيئة، أما في حالة التعديل باستخدام خيار التعديل غير املباشر، فسوف تمر بإجراءات الموافقة كما في الأقسام الأخرى.

#### <span id="page-19-0"></span>**.5.3 متابعة حالة طلب تعديل التسجيل للضريبة االنتقائية**

لمتابعة حالة طلبك لتعديل تسجيل الضرببة الانتقائية، اضغط على "*لوحة التحكم*" ومن ثم انظر إلى "ح*الة الطلب*":

● م**سودة تع**ني أن طلب تعديل التسجيل غير مكتمل أو لم يُرسل من قبل مقدم الطلب؛ ُ

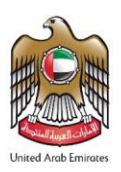

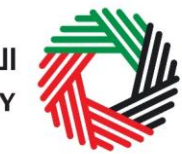

الضريبة الانتقائية

حالة مقدم الطلب كما يلي: الحالة موافقة

رقم التسجيل الضريبي 100016311100007

حالة الإلغاء الضريبي – الموافقة المبدئية

إلثاء التسجيل

ر<br>/ الـهـيـئــة الاتحـاديــة لـلــضــرائــب<br>> FEDERAL TAX AUTHORITY

- قيد الإجراء تعني أن الهيئة قد تلقّت طلب تعديل التسجيل وأنه لا يزال قيد الإجراء، أو قد تعني أننا ننتظر مزبداً من المعلومات من ً<br>أ ֦֧֦֦֦֧֦֧֦֧֦֧֦֧֦֧֦֧֝֝֝֜֜ قبلك؛
	- مرفوض تعني أن الهيئة قد رفضت طلب تعديل الت*س*جيل؛
- **تمت املوافقة** تعني أن الهيئة قد وافقت على طلب تعديل التسجيل وأنه قد تم تحديث السجالت الضريبية الخاصة بك واملتعلقة بتسجيلك للضريبة االنتقائية بنجاح.

ملا**حظة:** يرجى العلم بأنه في حال كون طلب التعديل في حالة "مسودة" أو "قيد الإجراء"، لن يكون الم*س*تخدم قادراً على تقديم طلب تعديل آخر اً<br>أ باستخدام خيار "التعديل".

#### <span id="page-20-0"></span>**.6 إلغاء التسجيل للضريبة االنتقائية**

قم بالضغط عل<mark>ى "ال</mark>غاء التسجيل" <mark>الم</mark>وجودة في قسم الضريبة الانتقائية في لوحة التحكم.

#### **متى يمكنكاستخدام هذه الخاصية؟**

يمكنك استخدام هذه الخاصية اللغاء تسجيلك كخاضع للضريبة اذا لم تعد ً مسؤولاً عن الضرببة الانتقائية.

<span id="page-20-1"></span>**.6.1 كيفية تقديم طلب إلغاء التسجيل ؟**

عند الضغط على "الغاء التسجيل"<mark>, سيظهر نموذج إلغاء التسجيل الموضح أدناه.</mark>

.1 ستتم تعبئة البيانات الخاصة بالخاضع للضريبة تلقائي ا. ً<br>أ

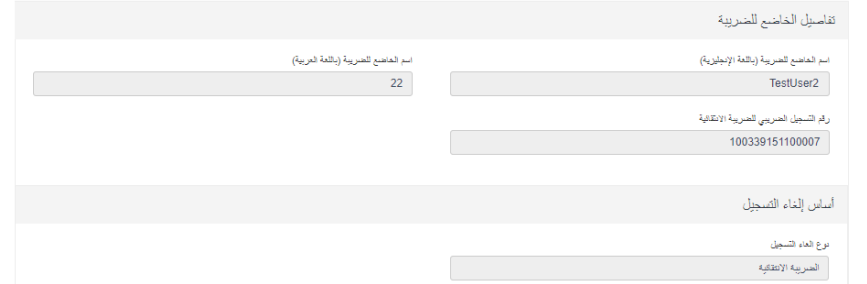

2. يرجى اختيار سبب إلغاء التسجيل من القائمة المنسدلة وتحديد التاريخ الذي يكون فيه الخاضع للضرببة ملزماً بإلغاء التسجيل. يرجى إدخال ً<br>أ المعلومات الأخرى ذات الصلة وتحميل الم*س*تندات من خلال الضغط على "اختيار ملف للتحميل" <mark>لدعم طلب إلغاء التسجيل الخاص بك.</mark>

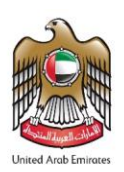

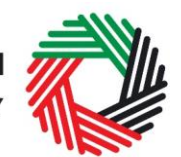

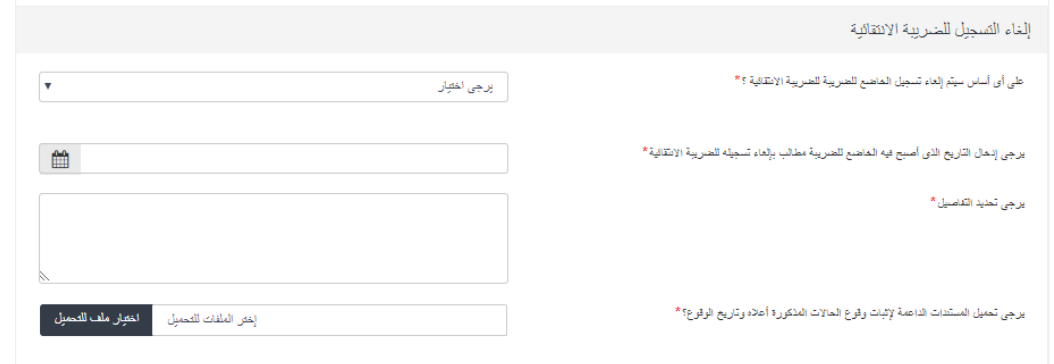

يجوز للخاضع للضريبة طلب الغاء تسجيله للضريبة الانتقائية في حال لم يعد يمارس أية أنشطة خاضعة للضريبة، أي الأنشطة المتعلقة باستيراد السلع الانتقائية أو انتاجها أو تخزينها في الإمارات العربية المتحدة.

بعد الموافقة على طلب إلغاء التسجيل، ستقوم الهيئة بإلغاء تسجيل الخاضع للضربِبة اعتباراً من التاريخ الذي توقف فيه عن ممارسة ً<br>أ أنشطة خاضعة للضريبة.

لغايات إلغاء تسجيله الضرببي، يتعين على الخاضع للضرببة تقديم جميع الإقرارات الضرببية ودفع جميع الضرائب والغرامات المستحقة حتى تاريخه.

3. تحديث بيانات البريد الإلكتروني للمخول بالتوقيع وتأكيد الإقرارات الأربعة من خلال التأشير في المربع الظاهر إلى جانب كل منها . بعد استكمال ما سبق، اضغط على <mark>"تقديم"</mark> للمتابعة.

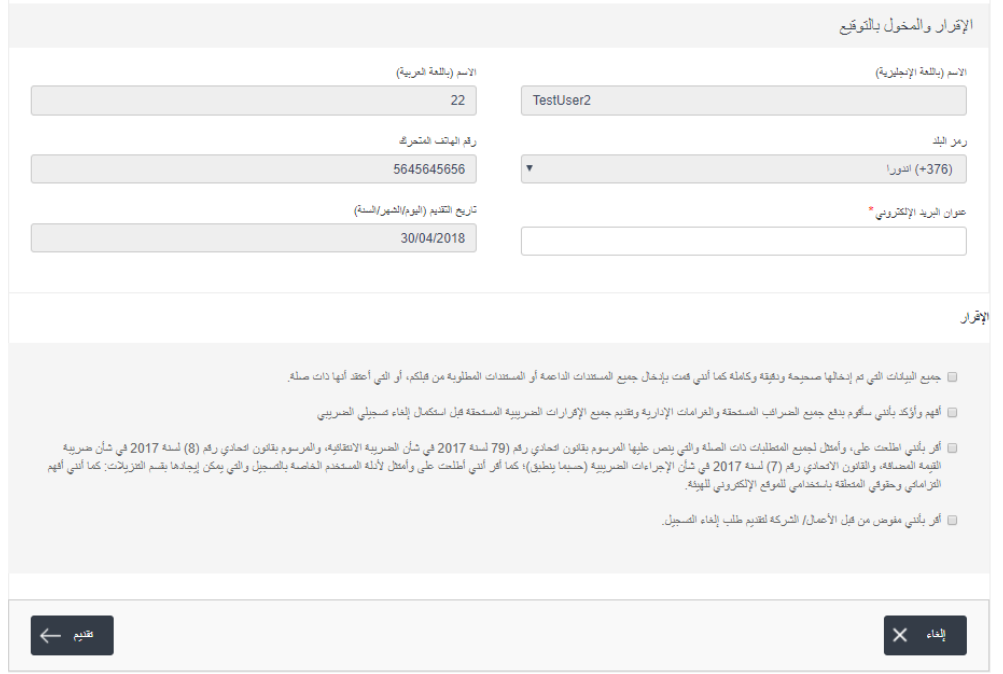

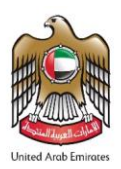

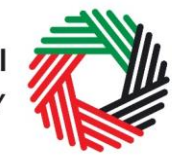

#### **ماذا بعد ؟**

بعد تسليم طلب إلغاء التسجيل، توافق الهيئة الاتحادية للضرائب على الطلب أو ترفضه، وتبلغ المسجّل بقرارها، وإضافة إلى ذلك، قد تطلب الهيئة ֦֧ االتحادية للضرائب منك تقديم مستندات داعمة إضافية.

**مالحظة مهمة:** يرجى العلم أنهإذا تجاوزموعد تقديم طلب إلغاء التسجيل 30 يوم من التاريخ الذي يتوجب فيه على الشخص الخاضع للضريبة إلغاء تسجيله، فستترتب عليه غرامة التأخر في الغاء التسجيل قدرها 10 آلاف درهم.

بعد مراجعة طلبك من قبل الهيئة، ستتلقى إخطاراً لتأكيد تاريخ سريان إلغاء التسجيل. قد يطلب منك أيضا تقديم الإقرار الضريبي النهائي عند ً<br>أ الضرورة قبل الموافقة على الطلب.

#### <span id="page-22-0"></span>**.6.2 اإلقرار الضريبيالنهائي**

الإقرار الضرببي النهائي هو الإقرار الخاص بآخر فترة ضرببية كان الخاضع للضرببة مسجلاً خلالها لدى الهيئة. وببدأ الإقرار الضرببي النهائي منذ ً اليوم الأول في الشهر الميلادي وينتهي في تاريخ سريان إلغاء التسجيل الموافق عليه مبدئياً من قبل الهيئة. ً<br>أ

وبنبغي تقديم الإقرار الضرببي النهائي وسداد الضرببة المستحقة الدفع فيه خلال فترة لا تتجاوز اليوم الخامس عشر التالي لنهاية الشهر الميلادي الذي يتعلق به الإقرار الضرببي النهائي.

سيترتب على التخلف عن تقديم طلب إلغاء التسجيل إلى الهيئة و/أو تقديم اإلقرار الضريبي النهائي أو سداد الضريبة املستحقة الدفع فيه خالل املوعد املحدد التعرض للغرامات/العقوبات إضافة إلى إحتمال تأخير استكمال إجراءات إلغاء التسجيل.

#### **مثال**

عملت الشركة أ في استيراد السلع الانتقائية وكانت مسجلة للضرببة الانتقائية لدى الهيئة منذ 1 نوفمبر 2017. منذ 3 مايو 2018 لم تعد الشركة أ ملزمة بسداد الضرببة الانتقائية . في تاريخ 12 يونيو 2018، تقدمت الشركة أ بطلب إلى الهيئة لإلغاء تسجيلها ابتداء من 3 مايو 2018. في 13 يونيو 2018، وافقت الهيئة على طلب إلغاء تسجيل الشركة أ وأكدت أن تاريخ سريان الغاء التسجيل هو 3 مايو 2018.

ًبما أن الشركة أ لم تقم بإبلاغ الهيئة بإلغاء تسجيلها خلال (30) ثلاثين يوماً من تاريخ انتهاء التزامها بدفع الضرببة الانتقائية، فلا بد من دفع غرامة تأخير في إلغاء التسجيل بقيمة 10,000 درهم.

ويجب على الشركة أ تقديم إقرار ضربي نهائي وسداد الضرببة المستحقة الدفع فيه (عن الفترة من 1 مايو 2018 إلى 3 مايو 2018) قبل 15 يونيو .2018

#### <span id="page-22-1"></span>**.6.3 تسوية اإللتزامات الضريبية املتأخرة**

بناءً على حالة رصيد حسابك، قد تكون مطالبا بدفع ضربِبة مستحقة أو مؤهلاً لاسترداد الضربِبة: ً ً

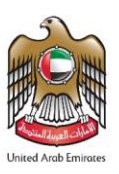

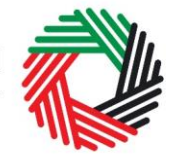

**إذا كانت هناك التزامات ضريبية متأخرة بذمتك تجاه الهيئة عند إلغاء التسجيل:**

إذا قدمت طلباً لإلغاء تسجيلك وكان لا يزال هناك التزامات ضرببية غير مدفوعة مستحقة للهيئة ووافقت الهيئة على طلب إلغاء تسجيلك، عندئذ ً<br>أ ستتغير حالة إلغاء التسجيل في لوحة التحكم إلى "موافَقة مبدئية" إلى أن تسدد المبالغ المستحق دفعها. َ

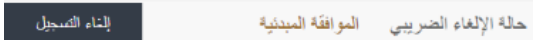

ً<br>أ ستتلقى تبليغاً من خلال البريد الإلكتروني والرسائل النصية لإعلامك بحالة طلبك، ولمطالبتك باستكمال دفع المبالغ المستحقة عليك.

> الستكمال دفع املبالغ املستحقة، انتقل إلى تبويب "مدفوعاتي" ثم إلى قسم "دفع الضربِبة الانتقائية والغرامات"، وأدخل المبلغ الذي ترغب بدفعه وفقاً .<br>أ لـ "مجموع المتأخرات"، ثم اضغط على <mark>"دفع"</mark> لاستكمال الدفع من خلال بوابة الدرهم الإلكتروني.

> بعد إتمام الدفع، انتقل إلى لوحة التحكم واضغط على "إلغاء التسجيل" في قسم الضريبة االنتقائية الستكمال طلب إلغاء التسجيل.

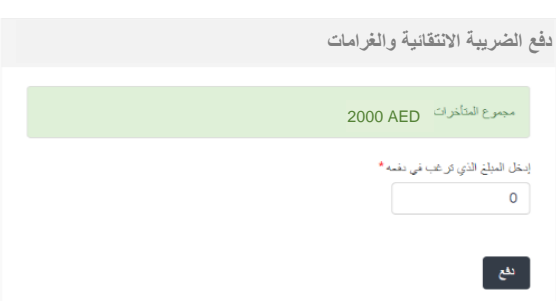

**إذا كانت لديك مبالغ قابلة لالسترداد من الهيئة االتحادية للضرائب**

إذا أردت تقديم طلباً لإلغاء تسجيلك وكانت لديك مبالغ قابلة للاسترداد من الهيئة الاتحادية للضرائب، قم بتقديم طلب استرداد الضريبة الانتقائية ً<br>أ من خلال بوابة الخدمات الإلكترونية للهيئة الاتحادية للضرائب أولا. عندما تتم الموافقة على طلب الاسترداد، ولم تعد هناك مبالغ قابلة للرد ، سيتم معالجة طلبك إللغاء التسجيل.

يرجى الرجوع إلى دليل المستخدم لاسترداد الضرببة الانتقائية للاطلاع على الخطوات المفصلة لتقديم طلب استرداد الضرببة الانتقائية.

#### **متابعة حالة طلب إلغاء التسجيل**

.

- **قيد اإلجراء:** عندما يقدم الشخص الضريبي طلب إلغاء التسجيل.
- **إعادة تقديم:** بعد أن تطلب الهيئة االتحادية للضرائب معلومات إضافية.
- **قيد اإلجراء:** عندما يقدم الشخص الضريبي املعلومات اإلضافية املطلوبة.
- ا**لموافَقة المبدئية: بع**د أن توافق الهيئة الاتحادية للضرائب على طلب إلغاء التسجيل مع وجود مبالغ مستحقة الدفع أو قابلة للاسترداد. **َ**
- **التسجيل ملغي:** بعد أن توافق الهيئة االتحادية للضرائب على طلب إلغاء التسجيل مع عدم وجودمبالغ مستحقة الدفع **أو**قابلة لالسترداد**. َ**أو بعد أن يدفع الشخص الضرببي قيمة الإقرار الضرببي النهائي والغرامات لطلب حصل على **الموافَقة المبدئية** .

<span id="page-24-0"></span>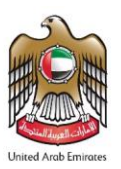

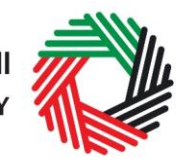

#### **امللحق أ: أدواتمهمةمتاحة عبرالشاشةونصائح أخرى**

يمكنك تغيير لغة الطلب من العربية إلى اإلنجليزية يمكنك الطلب على الرمز الظاهر أعلى الشاشة إلى جهة اليمين لتغيير اللغة.

֦֧֦֧֡֡֡<u>֓</u> يظهر الرمز "i" إلى جانب بعض الخانات. لامس الرمز بواسطة مؤشّر الحاسوب لتظهر أمامك معلومات إضافية متعلقة بكيفية استكمال هذه الخانة بالذات.

لتحميل ملف، اضغط على "اختيار امللفات" وحدد امللف الذي تريده ومن ثم اضغط على "فتح" لتحميل الملف. يمكنك تكرار هذه العملية لتحميل أكثر من ملف واحد. لحذف ملف تمّ تحميله، ֦֧֦֧֦֧֦֧֦֧֦֧֝֜֜*֦* اضغط على عالمة **X** الحمراء الظاهرة على الشاشة.

لاستكمال خانة بواسطة القائمة المنسدلة، اضغط على السهم الذي يشير إلى أسفل والموجود إلى يمين الخانة املعنية، ومن ثم حدد الخيار املناسب. ال يمكنك تحديد أكثر من خيار واحد في معظم الحاالت.

لاستكمال إحدى الخانات التي تتطلب إدخال التاريخ، اضغط على رمز الرزنامة إلى يمين الخانة ومن ثم حدد التاريخ بواسطة الرزنامة. سيظهر التاريخ عندئذٍ في الخانة بالترتيب التالي: اليوم/الشهر/السنة.

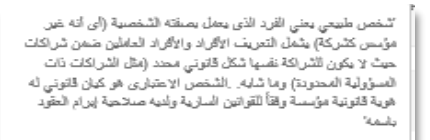

0

 $\bigcirc$ 

، اختيار العلف للتحميز

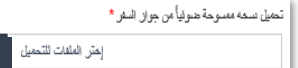

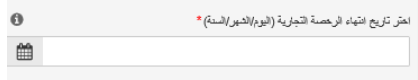

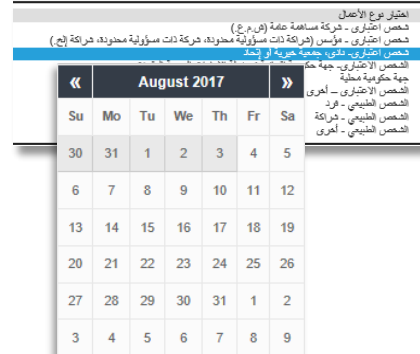

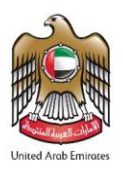

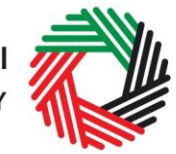

<span id="page-25-0"></span>**امللحق "ب": استكمال طلبالتسجيل للضريبة االنتقائية**

يتضمن طلب التسجيل للضريبة الانتقائية على مجموعة من البيانات المتعلقة بمقدم الطلب. وقد تم إعداد التوجيهات التالية لمساعدتك على فهم الأسئلة المطروحة داخل الطلب لكي تتمكن من تعبئة الطلب بدقة.

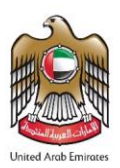

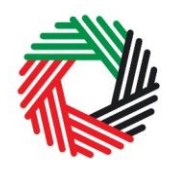

#### **أسئلة حول مقدم الطلب**

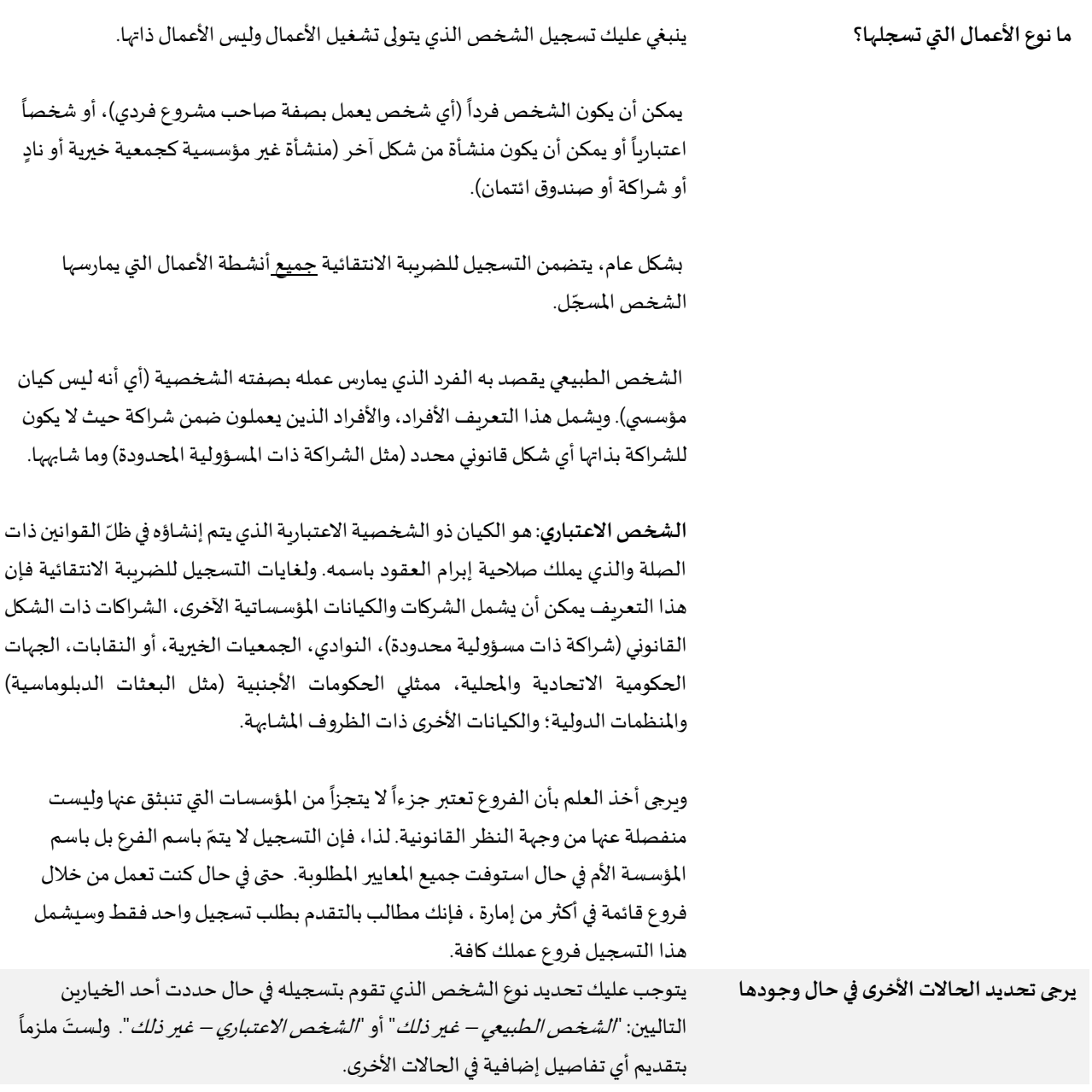

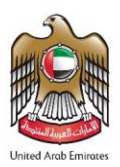

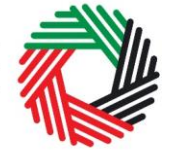

هل لديك رخصة تجارية في دولة الإمارات؟ غالباً ما يستخدم مصطلح "التراخيص التجارية" في دولة الإمارات بالترادف مع رخصة العمل ً<br>أ أو الرخصة التجارية أو ما شابه ذلك. ويعنى بها أي رخصة صادرة عن جهة مرخصة داخل دولة الإمارات بما فيها جهات الترخيص في المناطق الحرة.

في حال كنت تملك رخصة تجارية أو أكثر، يتعين عليك الإجابة عن هذا السؤال بـ "نعم" ومن ثم إدخال المعلومات الإضافية المطلوبة. وإلا فعليك الإجابة بـ "لا" (ويشمل ذلك الحالات التي يكون فيها عمل غير مقيم مطالباً بالتسجيل في الدولة). .<br>أ

#### بيانات مقدّم الطلب **ّ**

#### **م الطلب اسم مقد ّ**

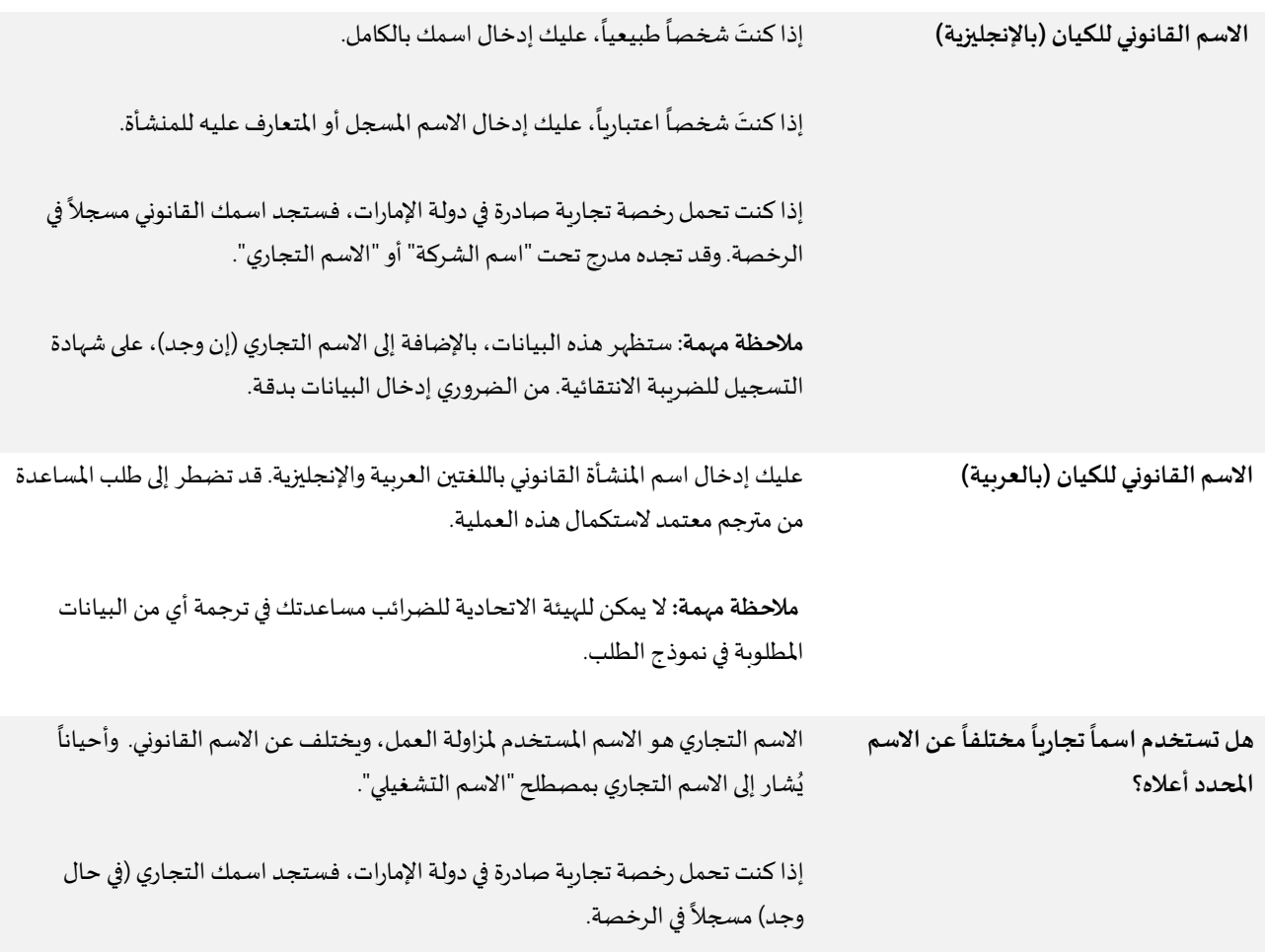

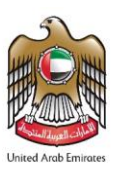

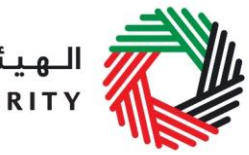

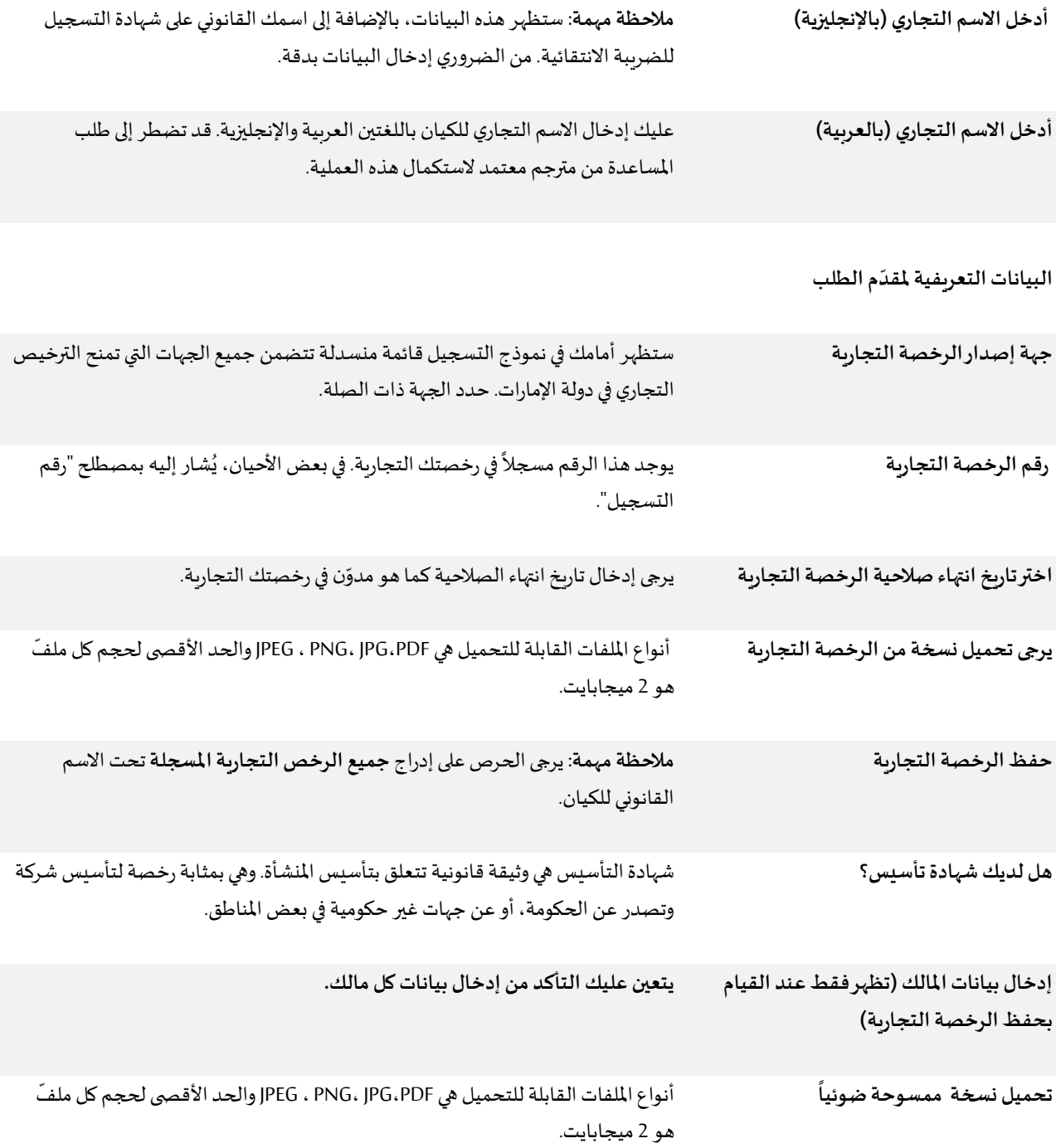

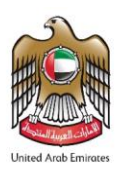

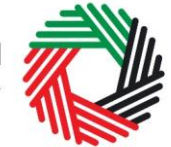

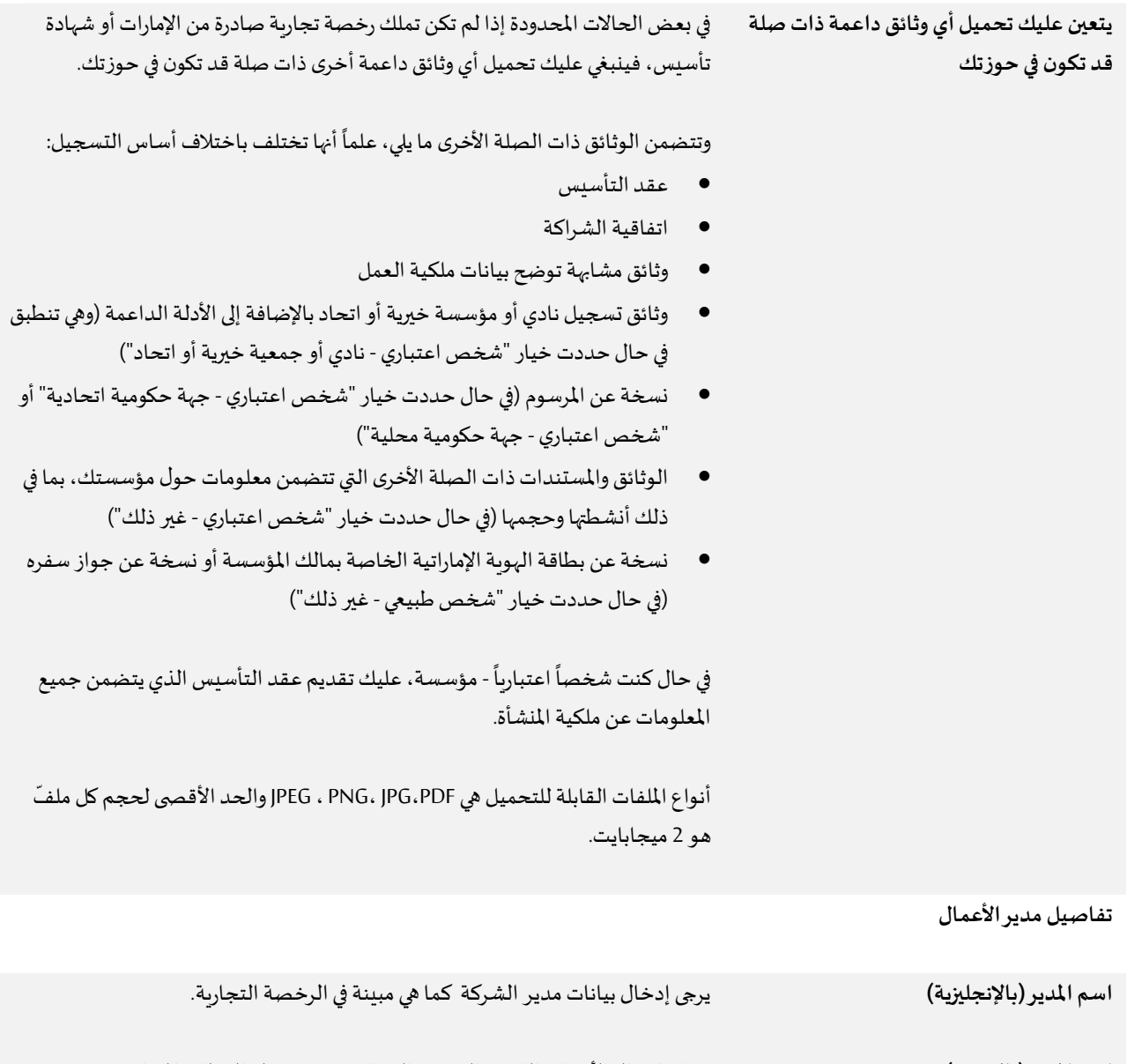

**اسم املدير )بالعربية(** عليك إدخال الأسماء باللغتين العربية والإنجليزية. قد تضطر إلى طلب المساعدة من مترجم معتمد لاستكمال هذه العملية. **هل املديرمقيم فياإلماراتالعربيةاملتحدة؟** نعم / ال

> بيانات الاتصال الخاصة بمقدّم الطلب **ّ**

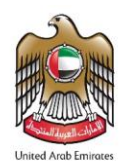

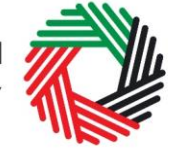

**اسم املبنىورقمه** يرجىإدخال عنوان الشركة هنا. ال يجوزاستخدام عنوان شركةأخرى )كعنوان شركة المحاسبة التي تتعامل معها مثلاً). في حال وجود أكثر من عنوان واحد للمنشأة، يرجى إدخال ً ُبيانات مقر الشركة الذي تُزاول فيه أنشطة العمل اليومية بغالبيتها.

في حال كنتَ شركة أجنبية تتقدم بطلب للتسجيل للضربِبة الانتقائية في الإمارات العربية <u>ุ</u> املتحدة، يحق لك أن تختار تعيين وكيل ضريبي في الدولة. وفي هذه الحالة، يرجى إدخال بيانات الوكيل هنا.

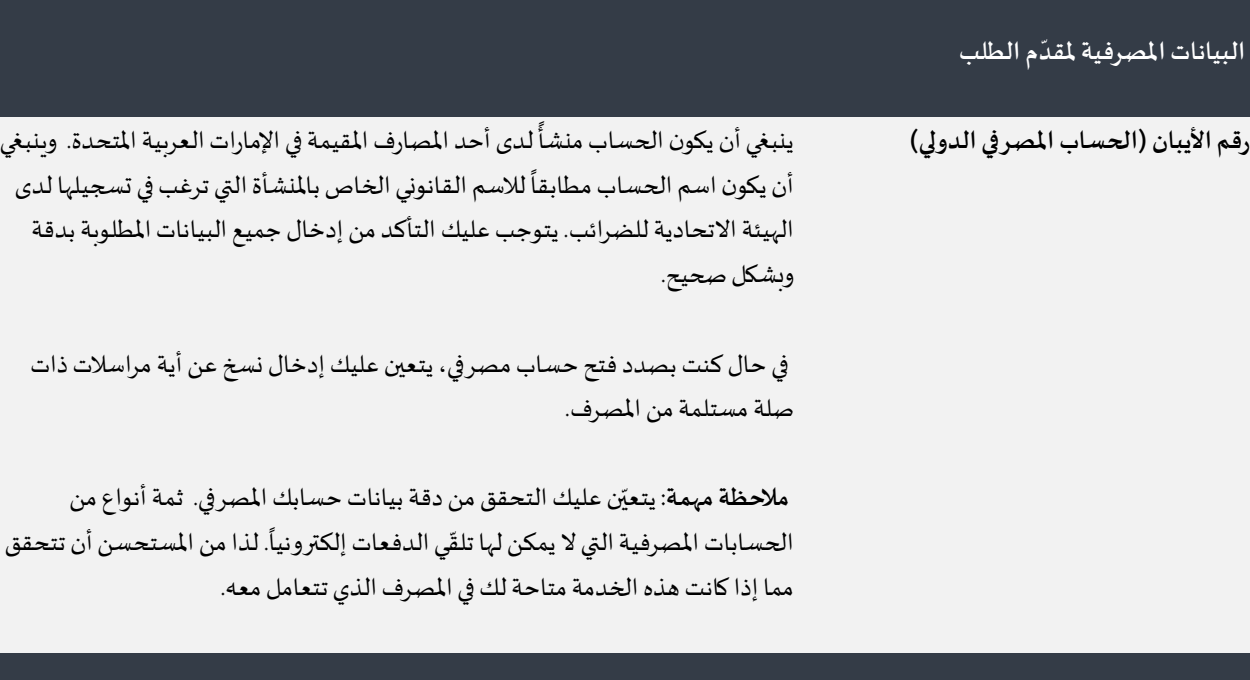

**حول التسجيل للضريبةاالنتقائية**

**األنشطة املتعلقة بالسلع االنتقائية**

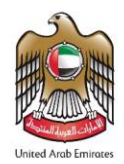

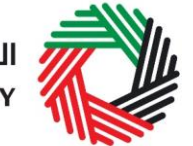

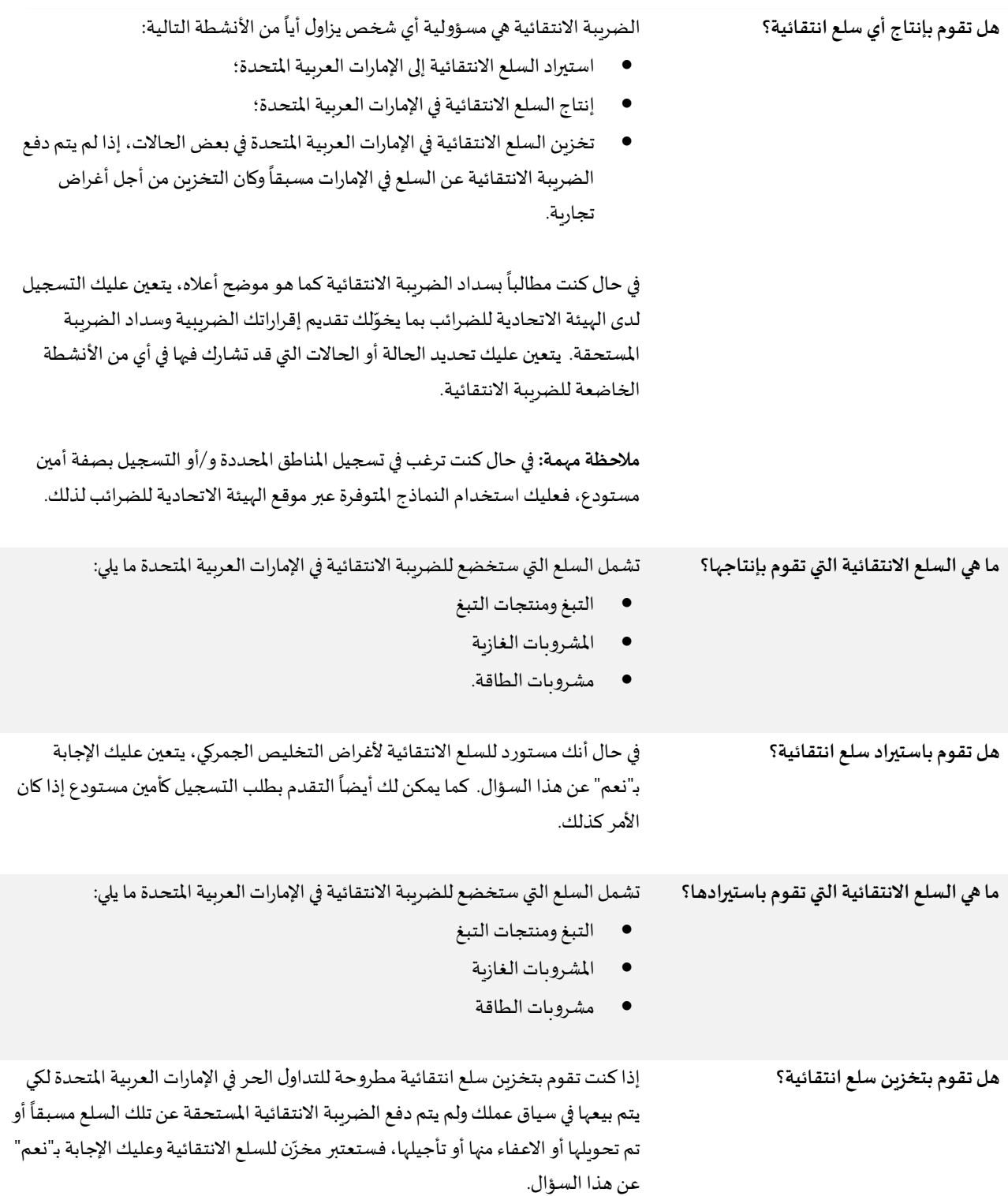

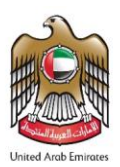

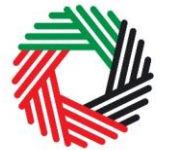

## ر<br>إلى اللهيئة الاتحاديـة لـلـضــرائـب<br>؛ FEDERAL TAX AUTHORITY

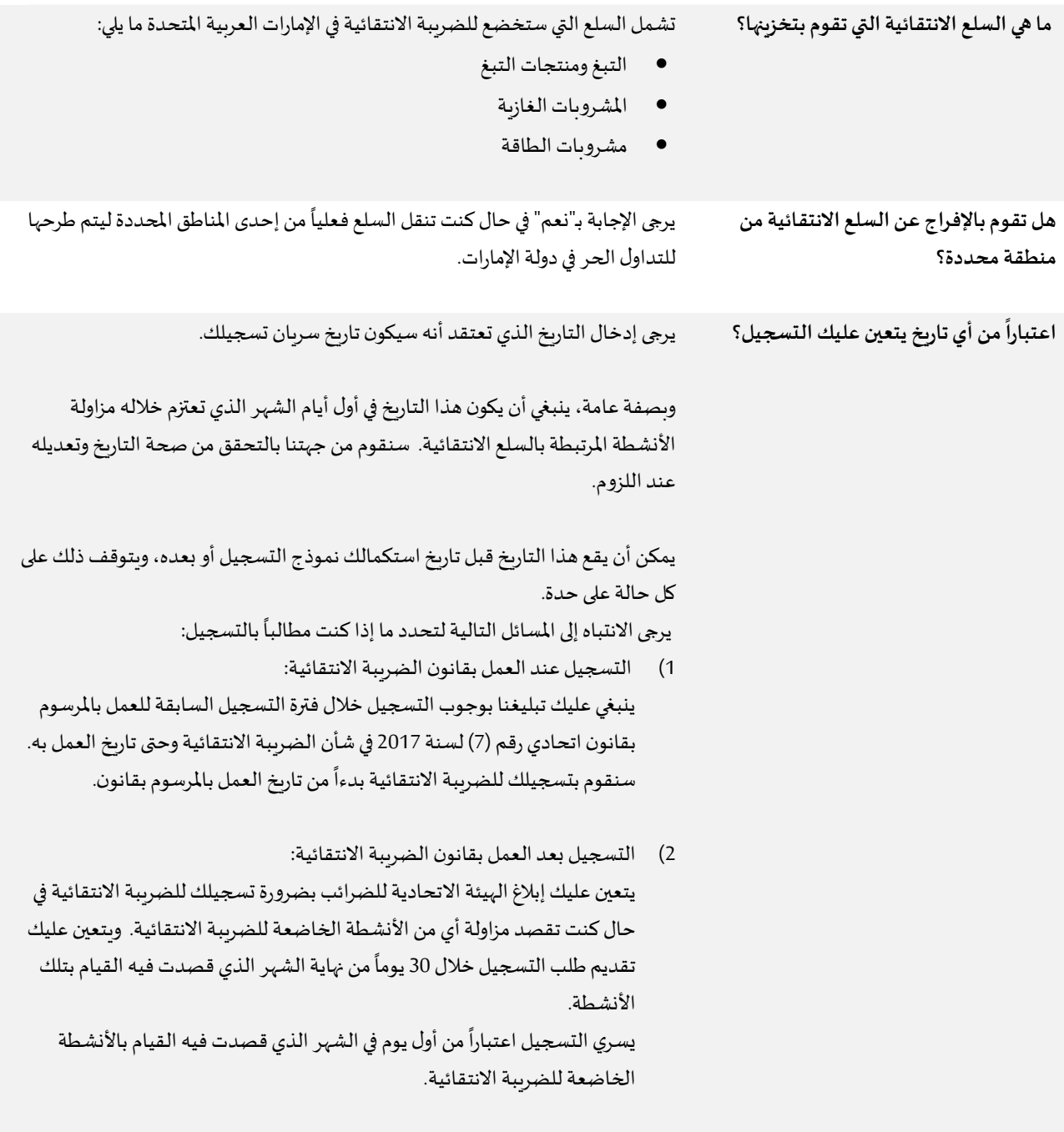

**بيانات التسجيل الجمركي**

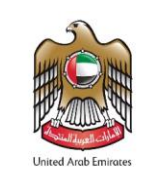

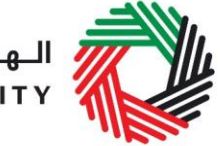

السرائب<br>FEDERAL TAX AUTHORITY<br>MR

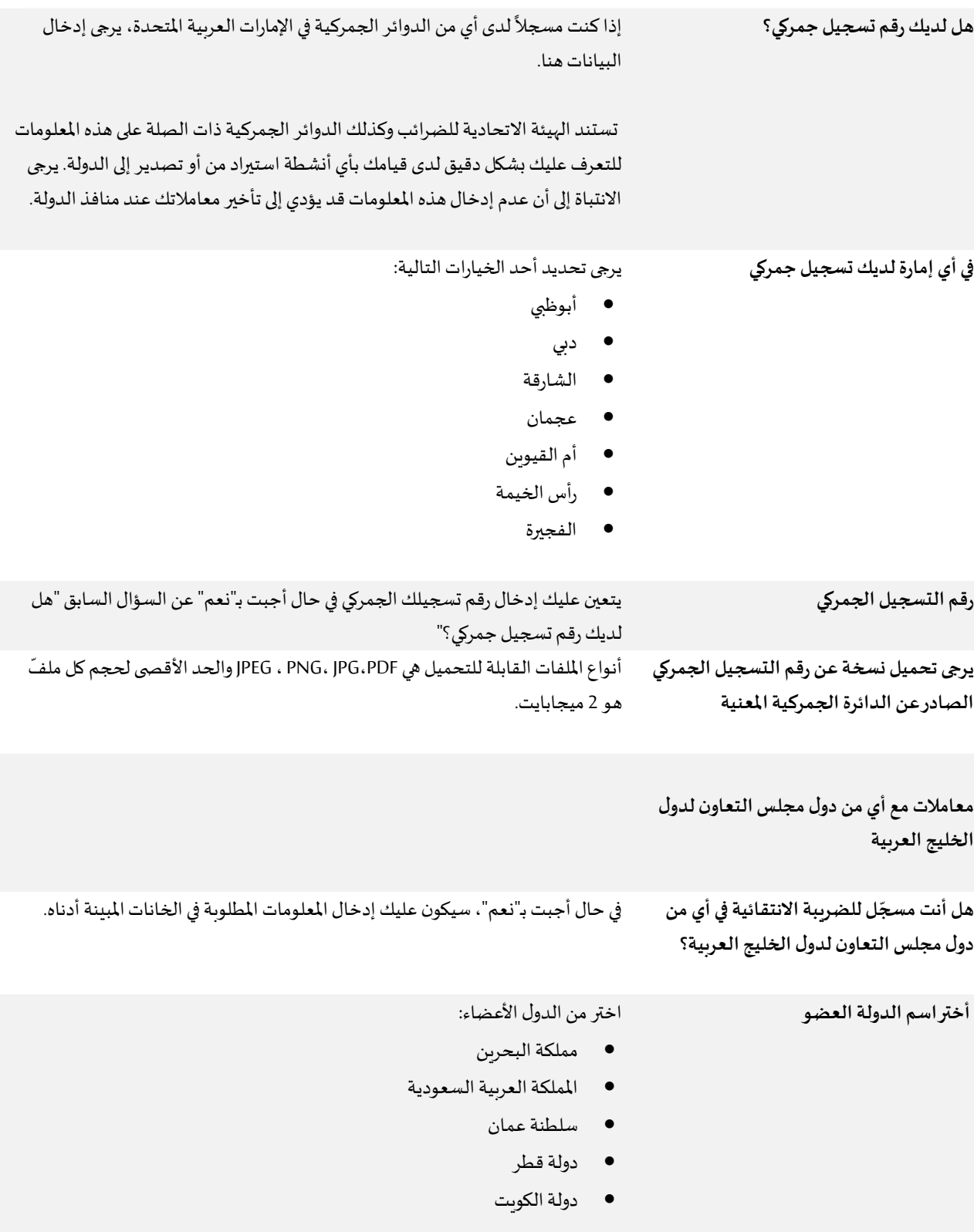

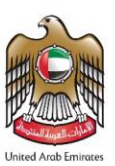

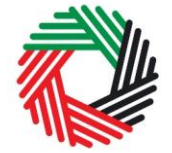

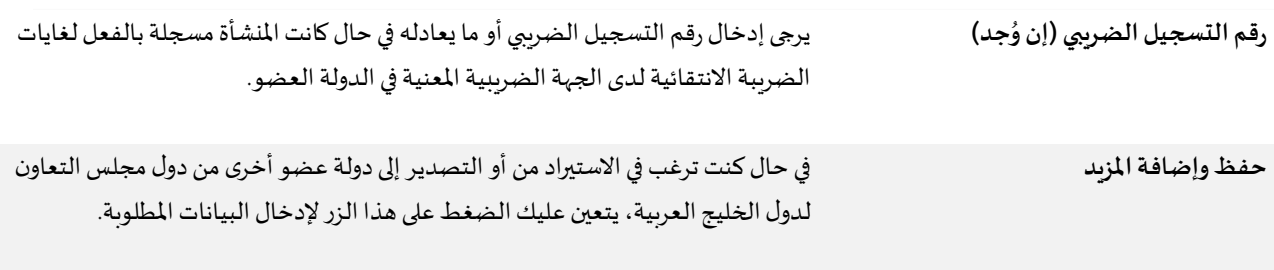

#### **عالقات اإلدارةالعليا**

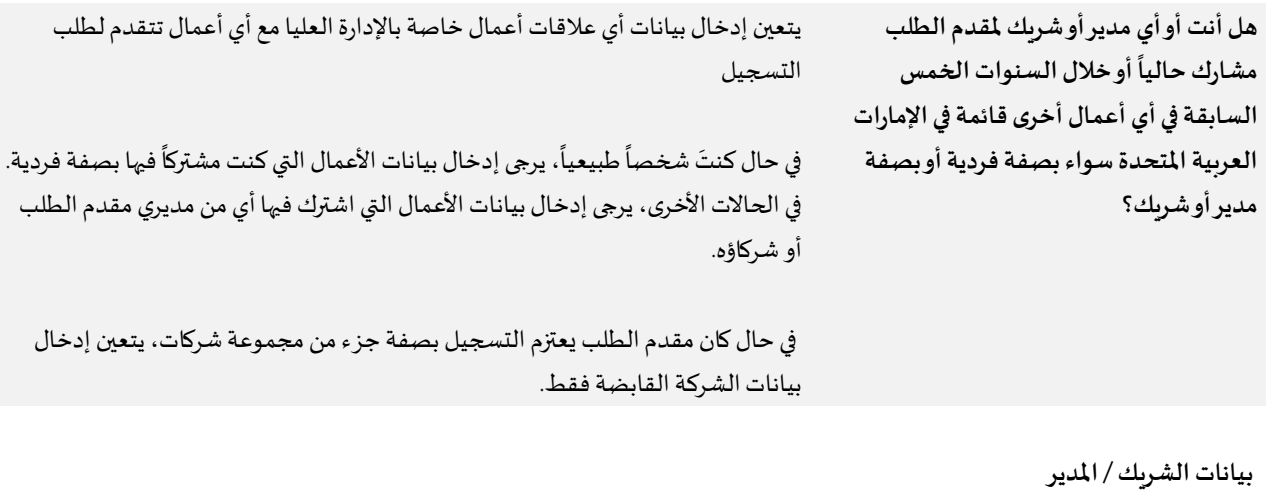

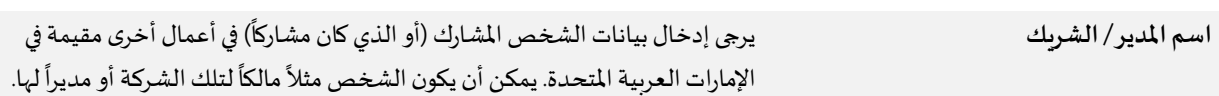

#### بيانات الأعمال التي يشارك فيها أويتعامل معها مقدم الطلب (أوشريكه/أومديره) أوالتي كان مشاركاً فيها وتعامل معها في السابق.

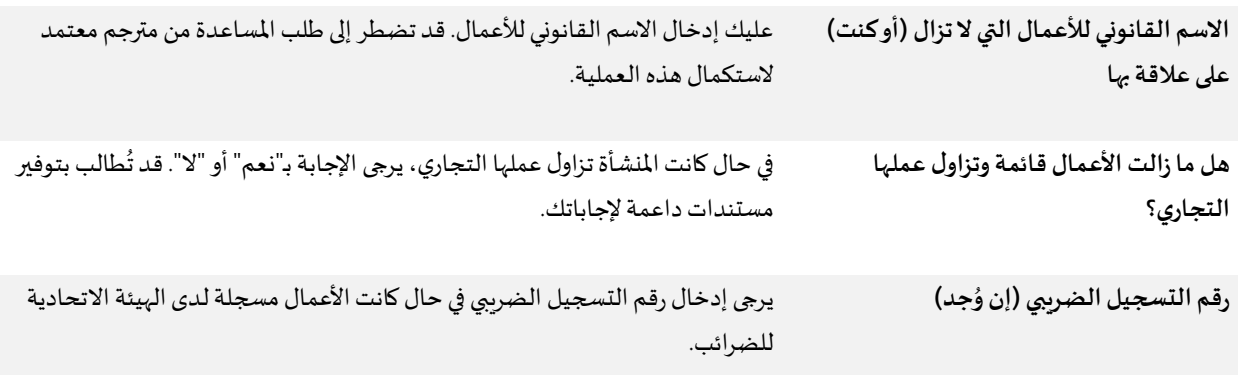

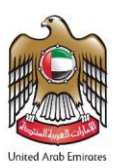

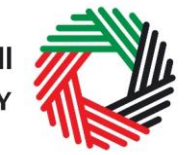

**تحميل نسخةمن الرخصة/الرخصالتجارية** أنواع امللفات القابلة للتحميل هي PDF،JPG ،PNG ، JPEG والحد األقص ىلحجم كل ملفّ هو 2 ميجابايت.

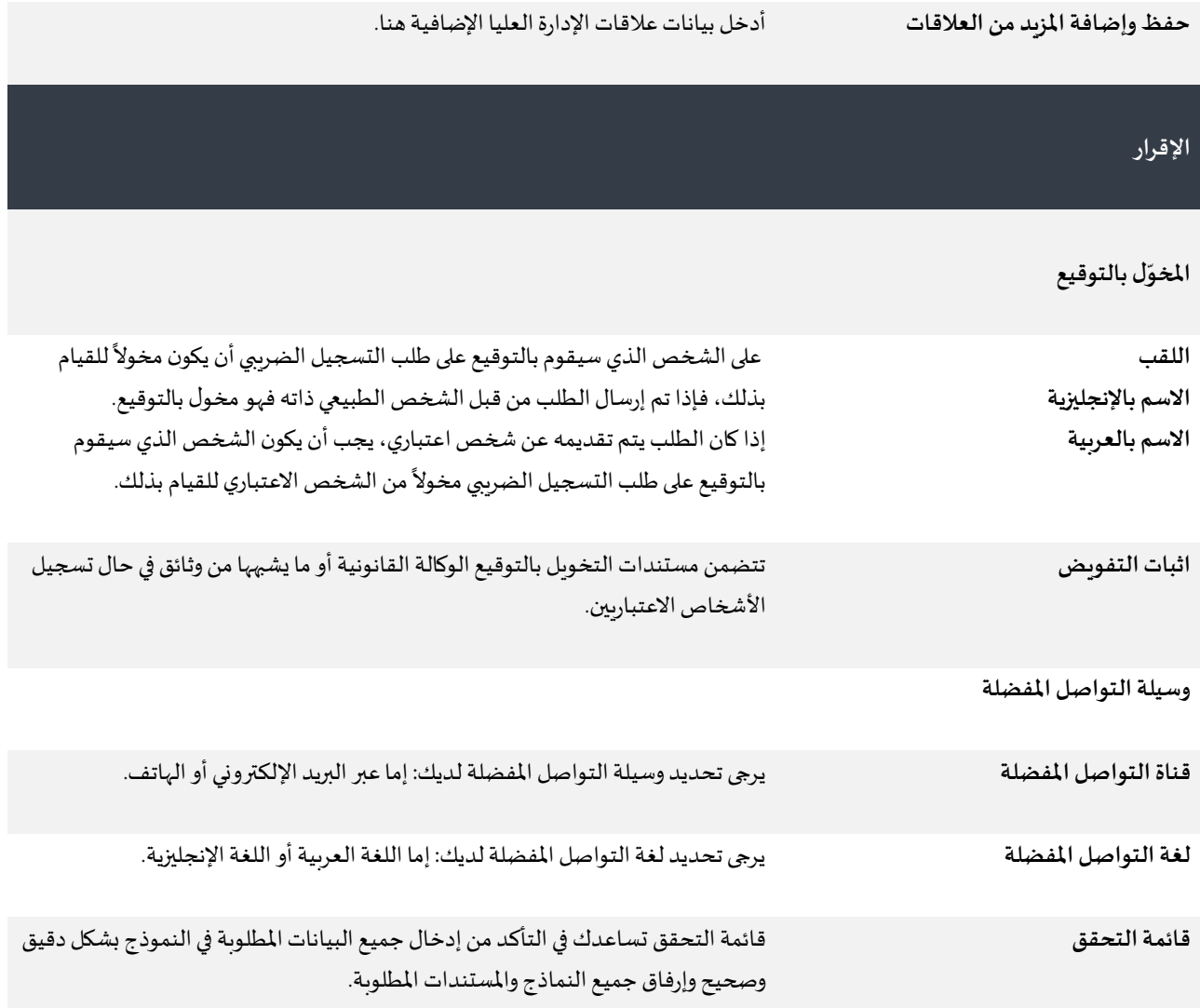